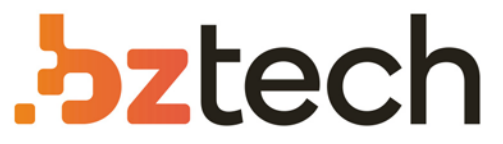

Maior portal de Automação Comercial do Brasil! Encontre o que sua empresa precisa com preços especiais, atendimento especializado, entrega rápida e pagamento facilitado.

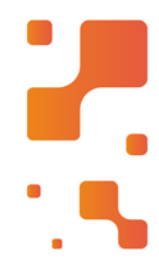

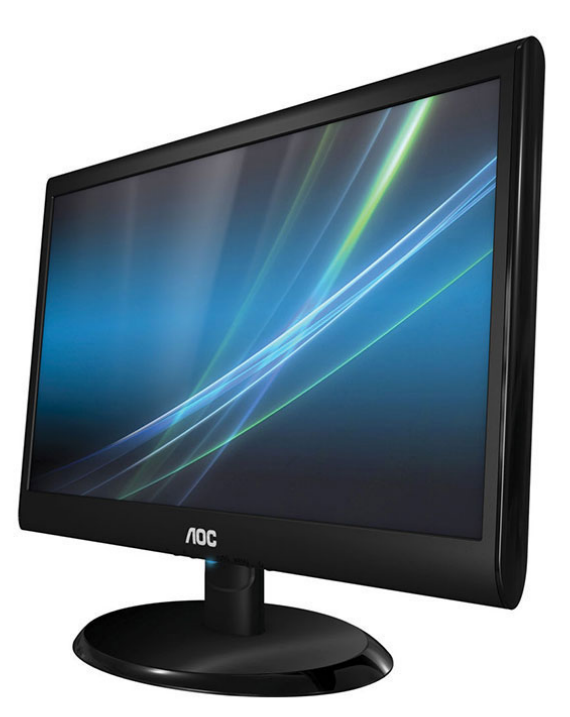

# **Downloads Bz Tech**

# Monitor AOC 917Sw

Experimente imagens em ótima resolução com o Monitor AOC917Sw, diversas opções de conexão e tecnologias que oferecemmais conforto visual em um monitor projetado para o seu dia adia, tudo isso em uma tela de 19.5 Polegadas.

# Service **Service Service**

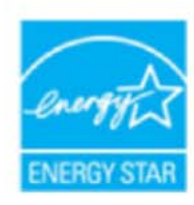

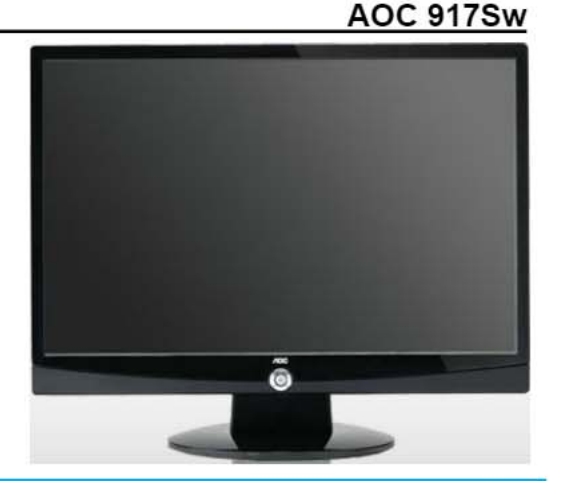

# **Service Manua**

# **Horizontal Frequency** 30-83 KHz

### **TABLE OF CONTENTS**

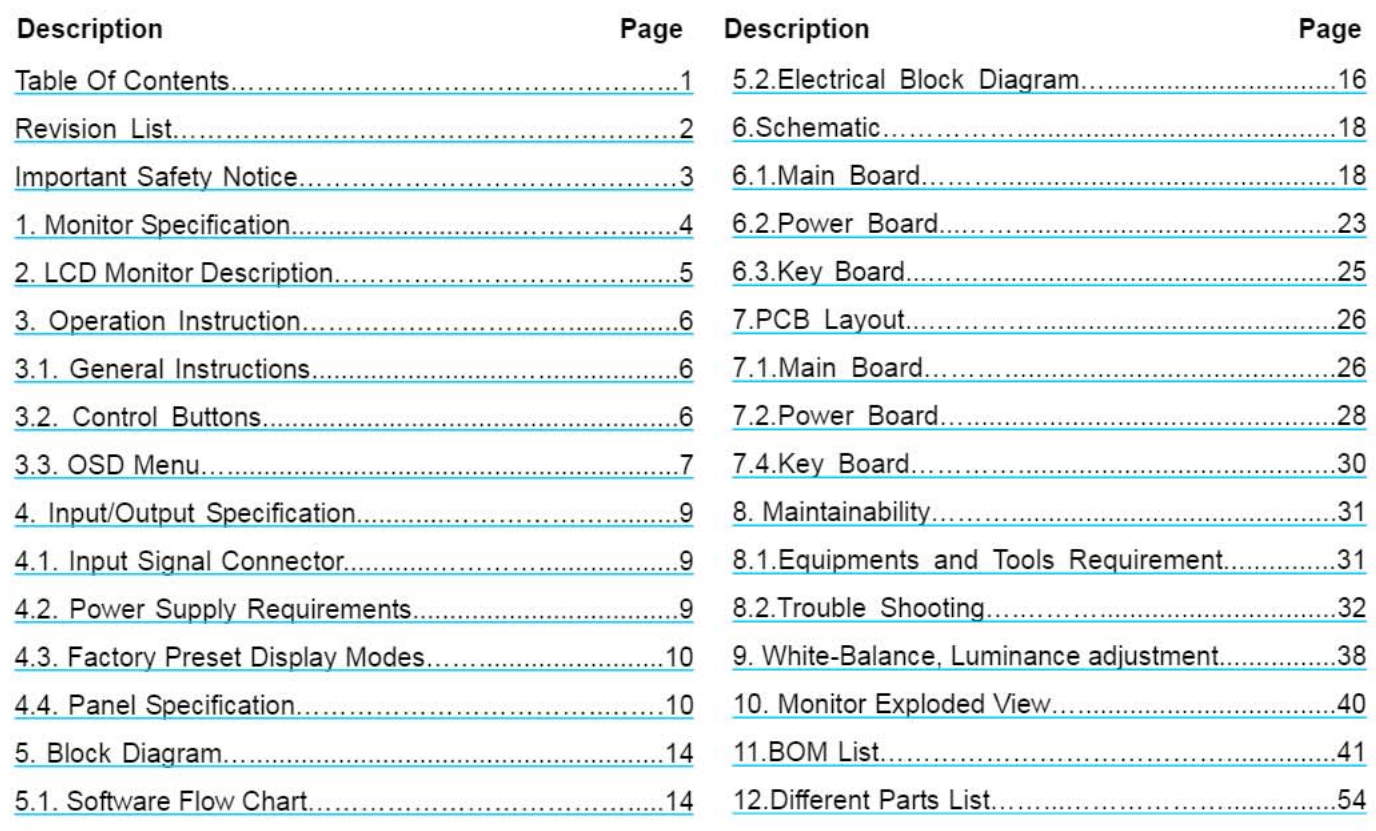

### SAFETY NOTICE

ANY PERSON ATTEMPTING TO SERVICE THIS CHASSIS MUST FAMILIARIZE HIMSELF WITH THE CHASSIS AND BE AWARE OF THE NECESSARY SAFETY PRECAUTIONS TO BE USED WHEN SERVICING ELECTRONIC EQUIPMENT CONTAINING HIGH VOLTAGES.

CAUTION: USE A SEPARATE ISOLATION TRANSFOMER FOR THIS UNIT WHEN SERVICING

# **Revision List**

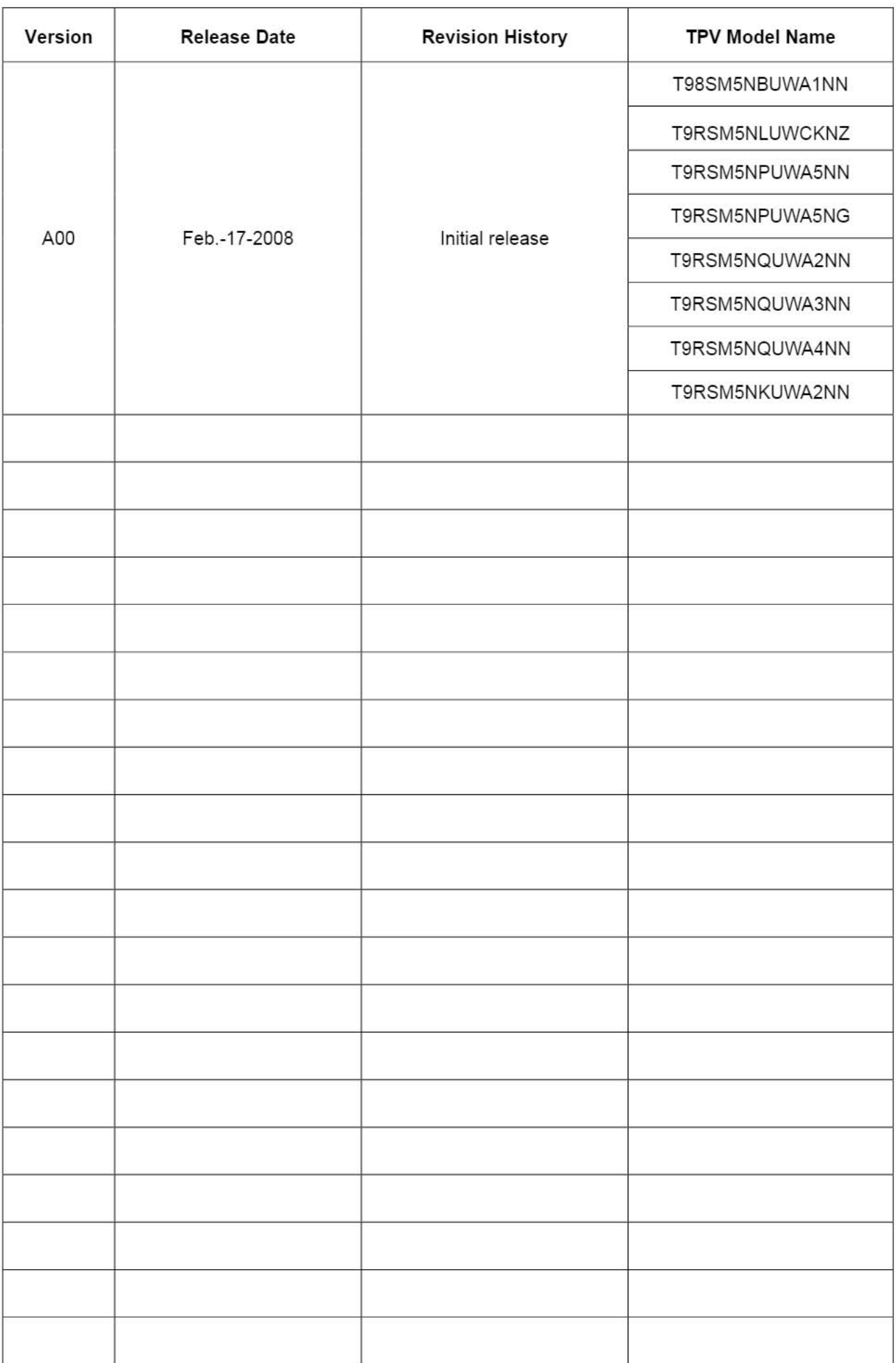

# **Important Safety Notice**

Proper service and repair is important to the safe, reliable operation of all AOC Company Equipment. The service procedures recommended by AOC and described in this service manual are effective methods of performing service operations. Some of these service operations require the use of tools specially designed for the purpose. The special tools should be used when and as recommended.

It is important to note that this manual contains various CAUTIONS and NOTICES which should be carefully read in order to minimize the risk of personal injury to service personnel. The possibility exists that improper service methods may damage the equipment. It is also important to understand that these CAUTIONS and NOTICES ARE NOT EXHAUSTIVE. AOC could not possibly know, evaluate and advise the service trade of all conceivable ways in which service might be done or of the possible hazardous consequences of each way. Consequently, AOC has not undertaken any such broad evaluation. Accordingly, a servicer who uses a service procedure or tool which is not recommended by AOC must first satisfy himself thoroughly that neither his safety nor the safe operation of the equipment will be jeopardized by the service method selected.

Hereafter throughout this manual, AOC Company will be referred to as AOC.

### **WARNING**

Use of substitute replacement parts, which do not have the same, specified safety characteristics may create shock, fire, or other hazards.

Under no circumstances should the original design be modified or altered without written permission from AOC. AOC assumes no liability, express or implied, arising out of any unauthorized modification of design. Servicer assumes all liability.

FOR PRODUCTS CONTAINING LASER:

DANGER-Invisible laser radiation when open AVOID DIRECT EXPOSURE TO BEAM.

CAUTION-Use of controls or adjustments or performance of procedures other than those specified herein may result in hazardous radiation exposure.

CAUTION -The use of optical instruments with this product will increase eye hazard.

TO ENSURE THE CONTINUED RELIABILITY OF THIS PRODUCT, USE ONLY ORIGINAL MANUFACTURER'S REPLACEMENT PARTS. WHICH ARE LISTED WITH THEIR PART NUMBERS IN THE PARTS LIST SECTION OF THIS SERVICE MANUAL.

Take care during handling the LCD module with backlight unit

-Must mount the module using mounting holes arranged in four corners.

-Do not press on the panel, edge of the frame strongly or electric shock as this will result in damage to the screen. -Do not scratch or press on the panel with any sharp objects, such as pencil or pen as this may result in damage to the panel.

-Protect the module from the ESD as it may damage the electronic circuit (C-MOS).

-Make certain that treatment person's body is grounded through wristband.

-Do not leave the module in high temperature and in areas of high humidity for a long time.

-Avoid contact with water as it may a short circuit within the module.

-If the surface of panel becomes dirty, please wipe it off with a soft material. (Cleaning with a dirty or rough cloth may damage the panel.)

# 19" LCD Color Monitor<br>1. Monitor Specifications

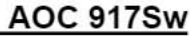

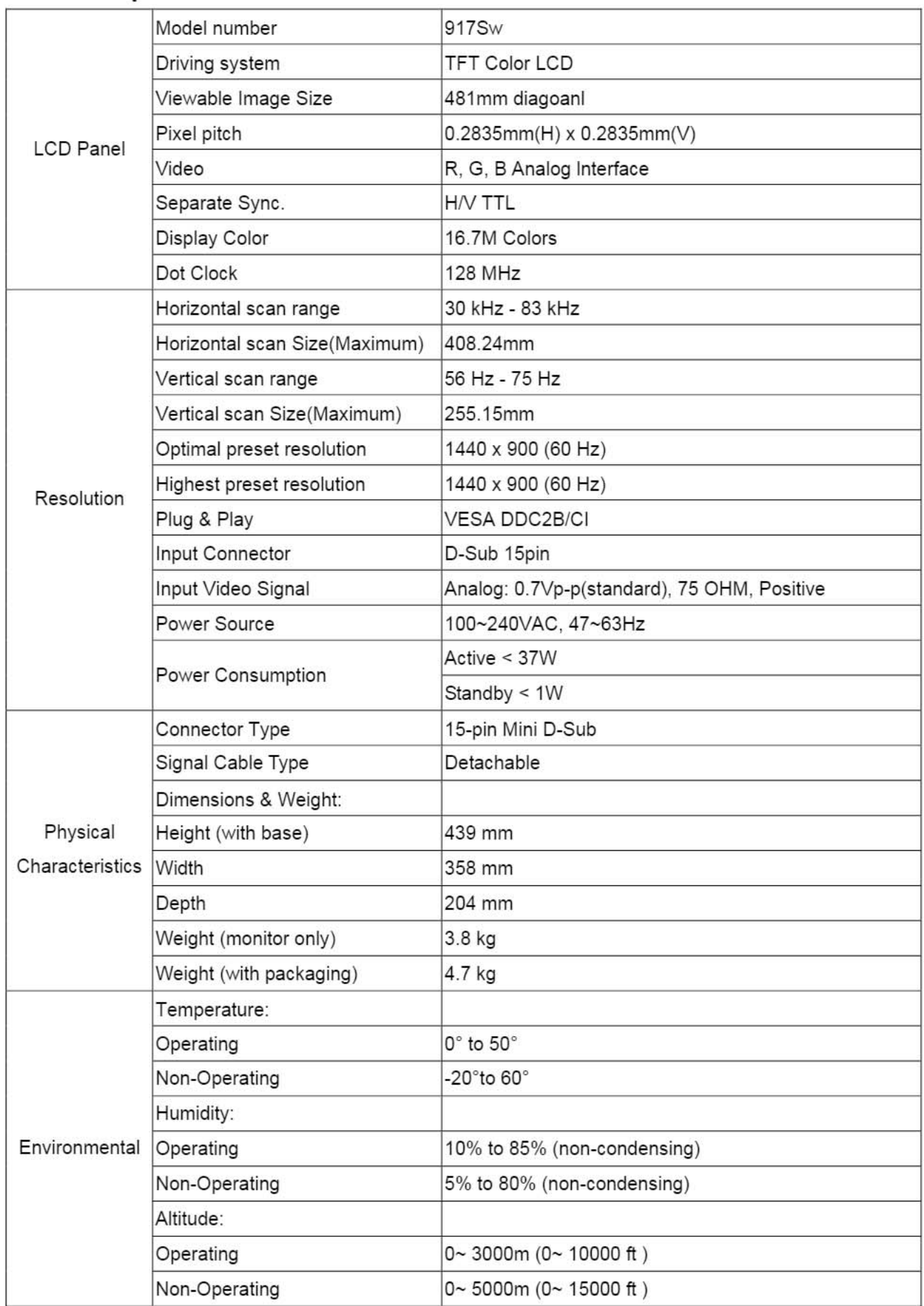

# 19" LCD Color Monitor 2. LCD Monitor Description

The LCD monitor will contain a main board, a power board and a key board which house the flat panel control logic, brightness control logic and DDC.

The power board will provide AC to DC Inverter voltage to drive the backlight of panel and the main board chips each voltage.

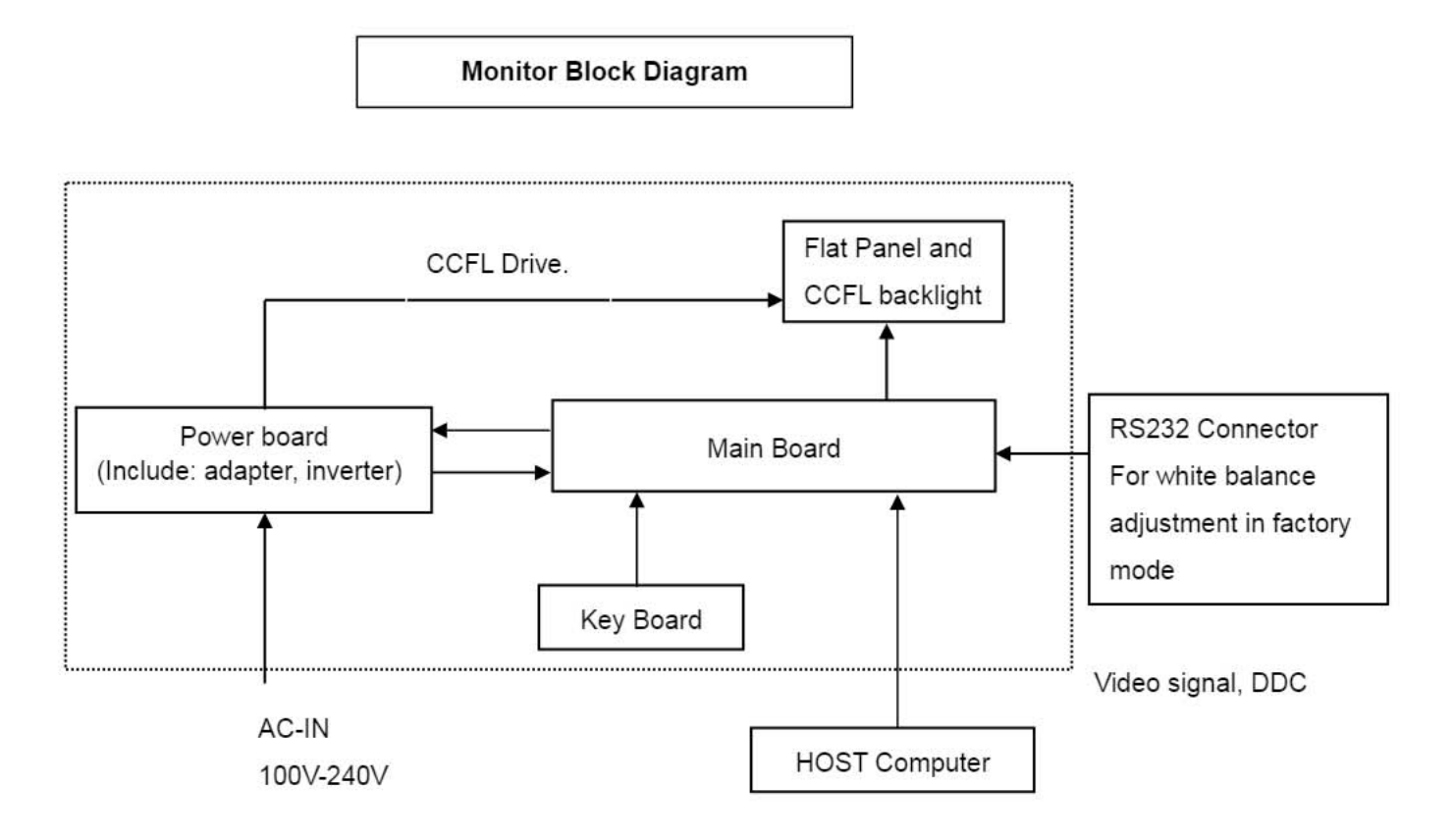

# 3. Operating Instructions

# 3.1 General Instructions

Press the power button to turn the monitor on or off. The other control buttons are located at the front of the panel of the monitor.

By changing these settings, the picture can be adjusted to your personal preferences.

- The power cord should be connected.
- Connect the video cable from the monitor to the video card
- Press the power button to turn on the monitor, the power indicator will light up.

# **3.2 Control Buttons**

# 3.2.1 Key Control

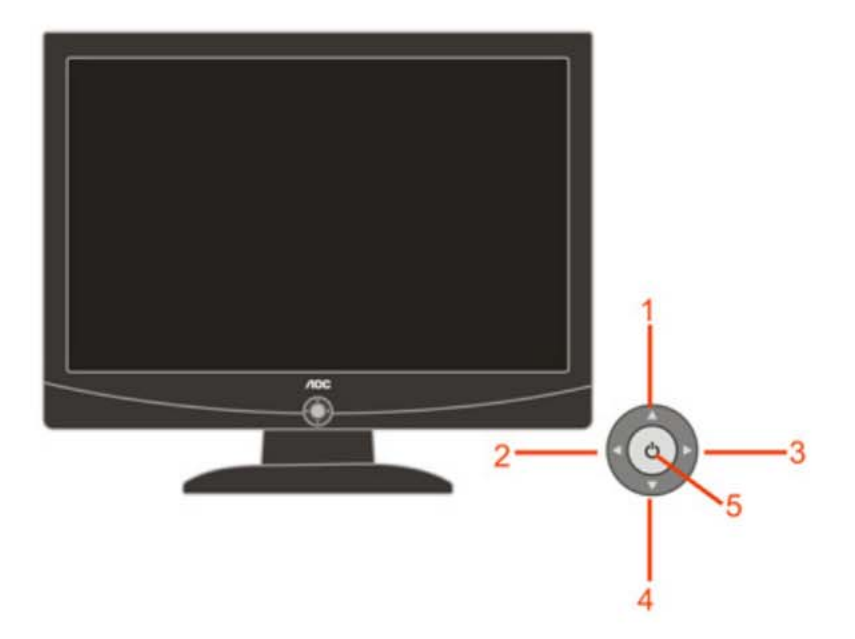

1. Eco Mode / Up 2. Exit / - 3. Menu / + 4. Auto / Down 5. Power on/off

# 3.2.2 Key Function

- 1) Press the MENU-button (▶) to activate the OSD window.
- 2) Press▼ or ▲to navigate through the functions. Once the desired function is highlighted, press the MENU-button to activate sub-menu. Once the desired function is highlighted, press MENU-button to activate it.
- 3) Press ▶or ◀to change the settings of the selected function. Press ▼or ▲to select another function in sub-menu. Press AUTO(<) to exit. If you want to adjust any other function, repeat steps 2-3.
- 4) OSD Lock Function: To lock the OSD, press and hold the MENU button while the monitor is off and then press power button to turn the monitor on. To un-lock the OSD - press and hold the MENU button while the monitor is off and then press power button to turn the monitor on.
- 5) Eco Mode hot key ( $\blacktriangle$ ) : Press the Eco key continuously to select the Eco mode of brightness when there is no OSD (Eco mode hot key may not be available in all models).
- 6) Volume adjustment hot key : When there is no OSD, press Volume ( $\blacktriangledown$ ) to active volume adjustment bar, press ▶ or <to adjust volume (Only for the models with speakers).

# 3.3 OSD Menu

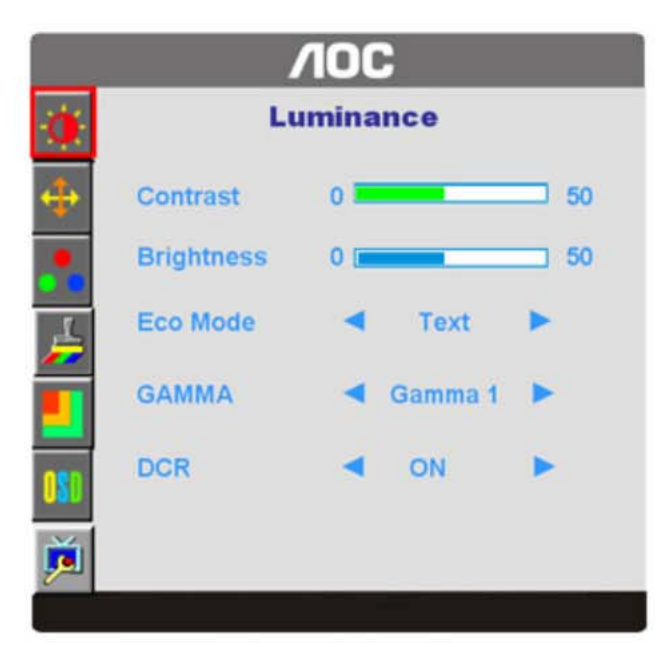

### **OSD Function Introduction**

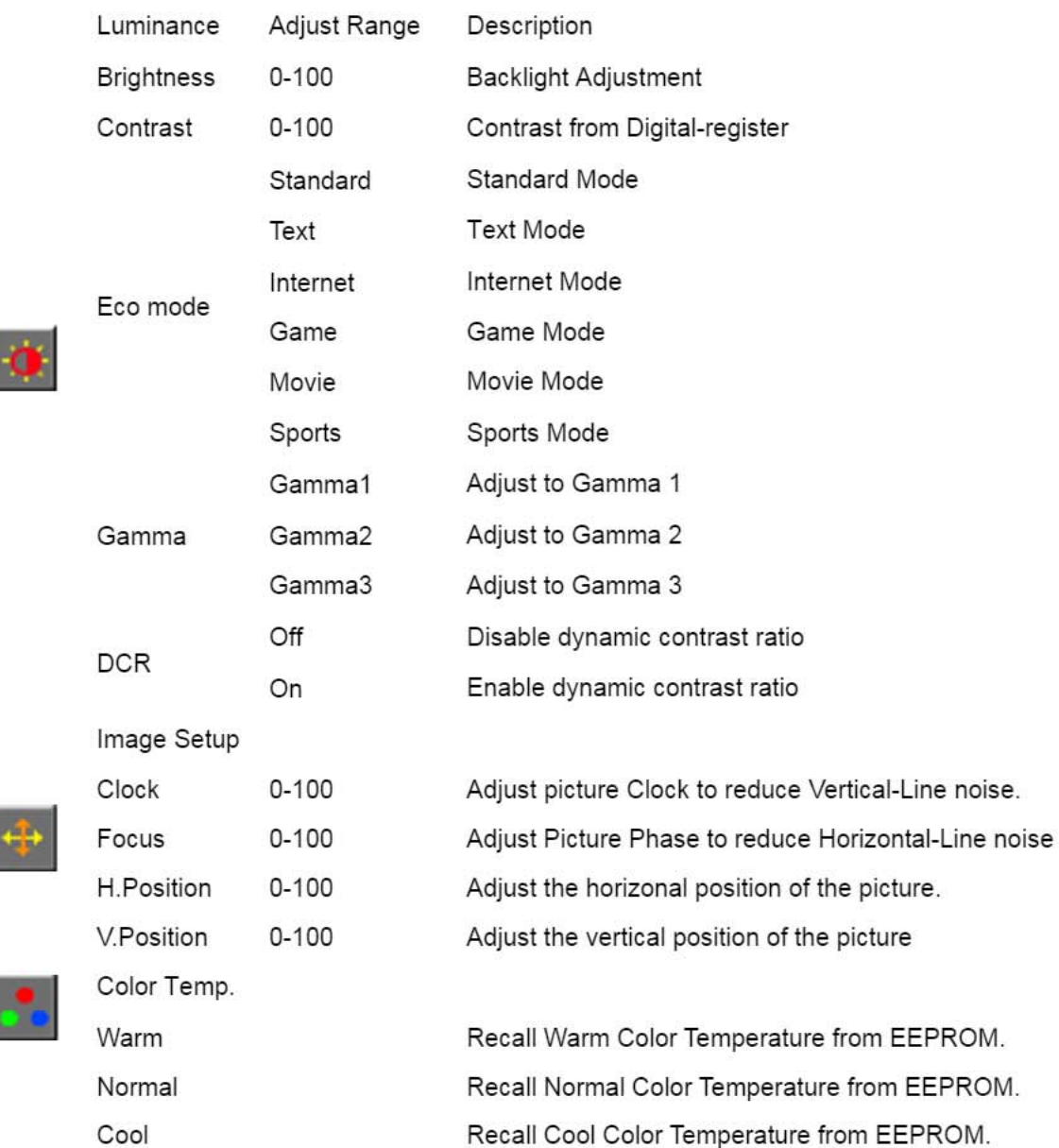

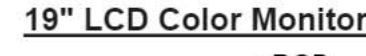

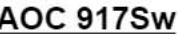

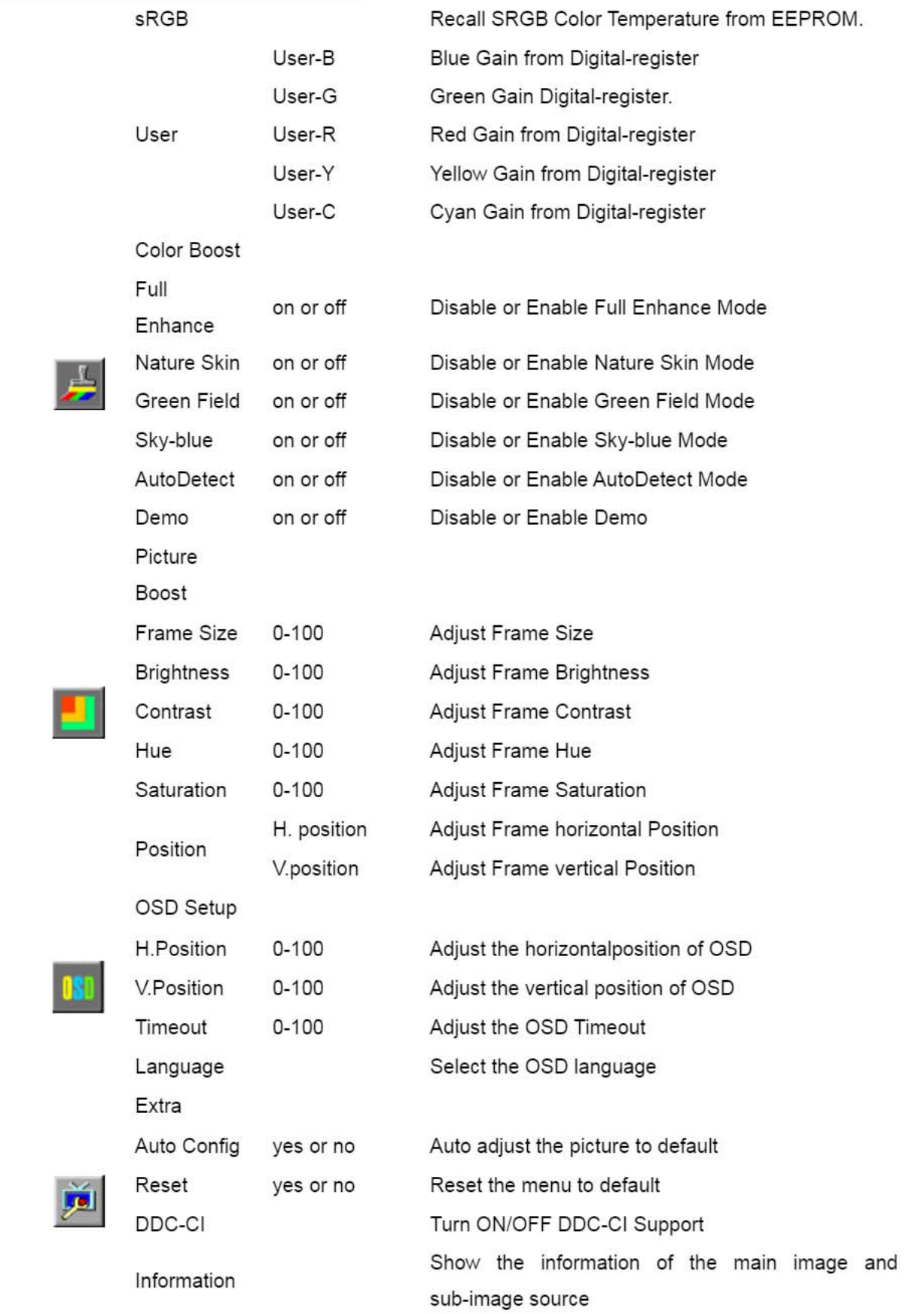

# 4.1 Input Signal Connector

# Analog connectors

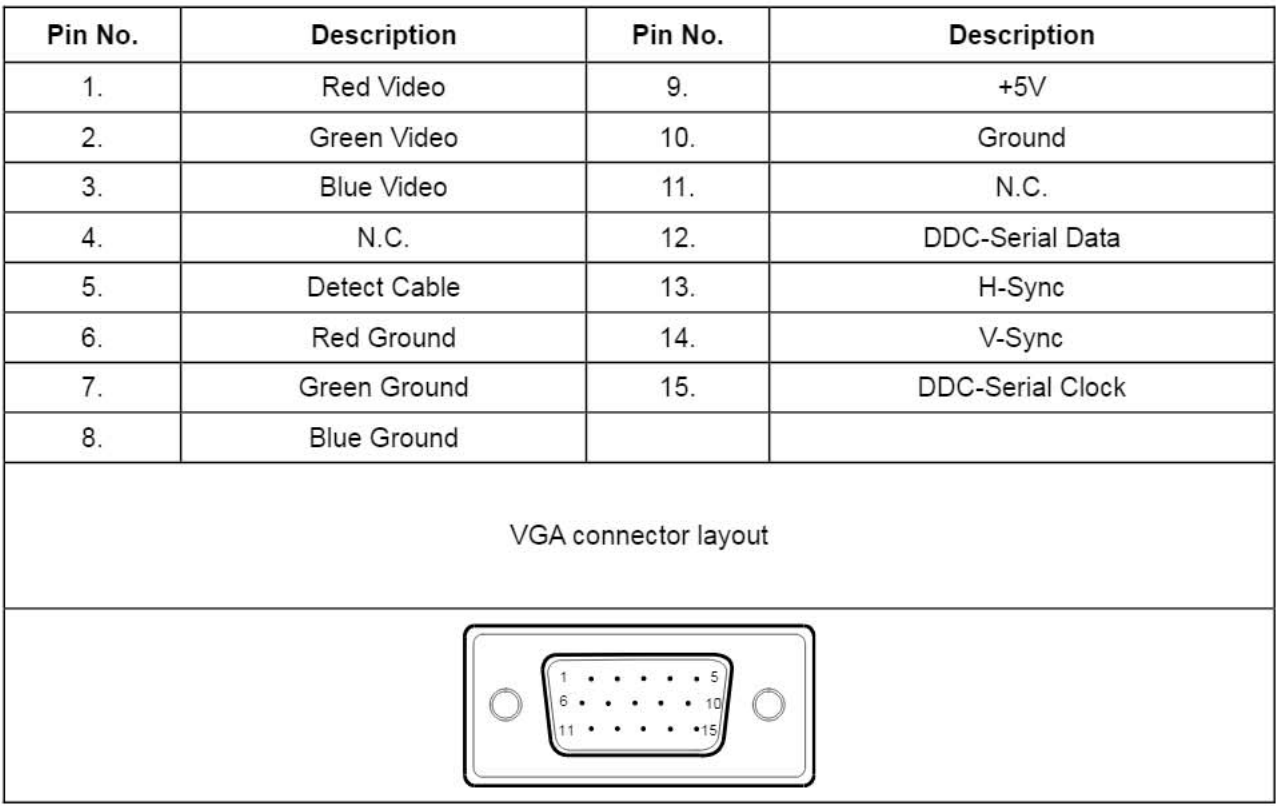

# 4.2 Power Supply Requirements

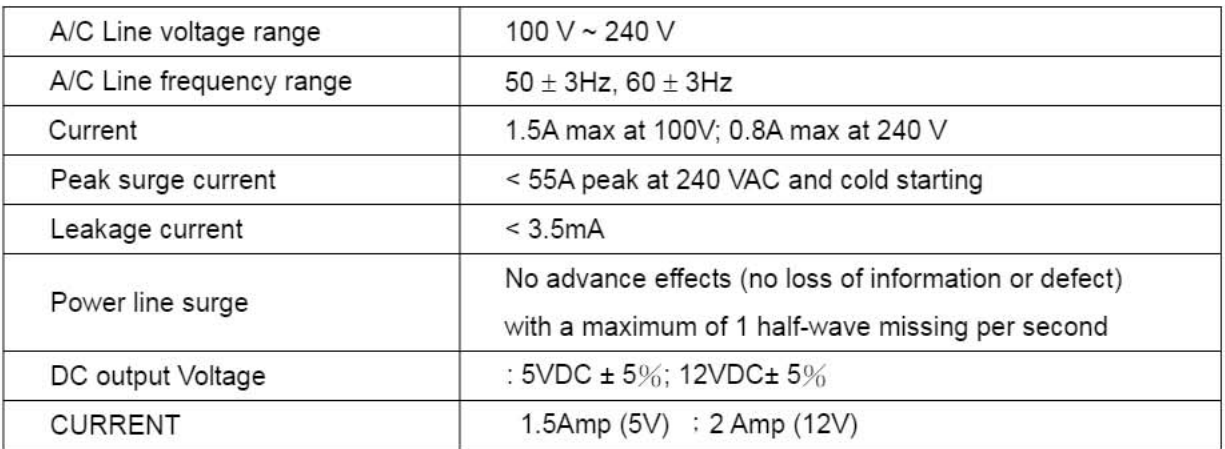

# 4.3 Factory Preset Display Modes

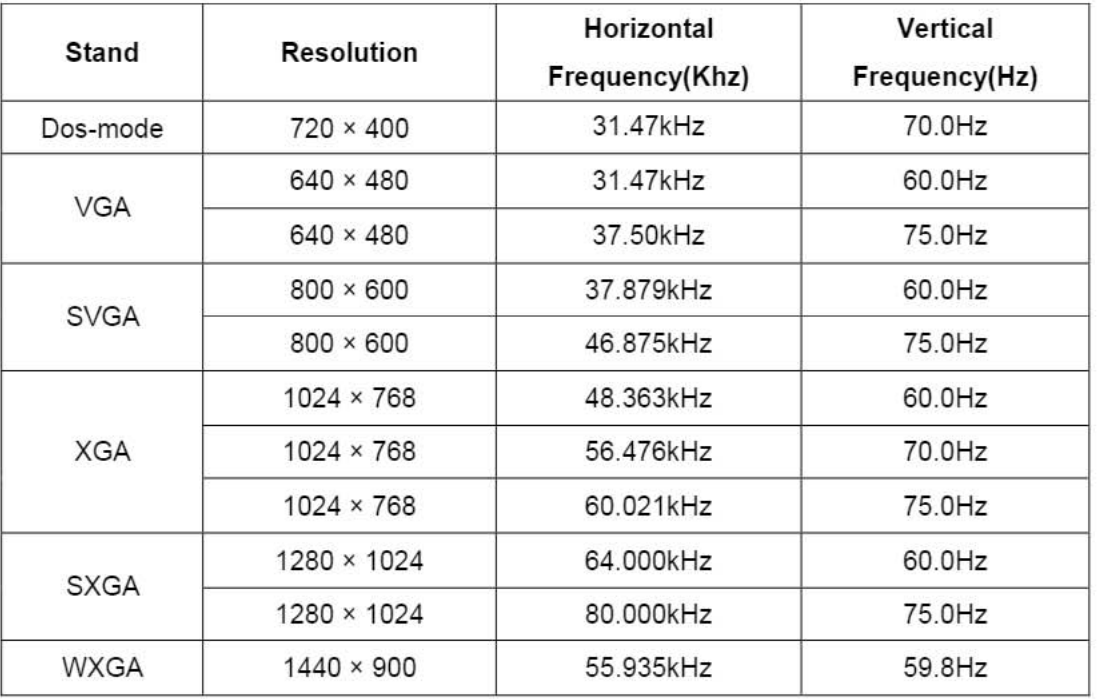

## **4.4 Panel Specification**

### 4.4.1 General Features

LTM190M2-L31 is a color active matrix liquid crystal display (LCD) that uses amorphous silicon TFT(Thin Film Transistor) as switching components. This model is composed of a TFT LCD panel, a driver circuit and a back light unit. The resolution of a 19.0" is 1440 x 900 and this model can display up to 16.7 millions colors.

### **Features**

- . High contrast ratio, high aperture structure
- · TN (Twisted Nematic) mode
- . Wide Viewing Angle
- High speed response
- · WXGA+ (1440 x 900 pixels) resolution
- Low power consumption
- 2 dual CCFTs (Cold Cathode Fluorescent Tube)
- DE (Data Enable) only mode
- LVDS (Low Voltage Differential Signaling) interface (2pixel/clock)
- Compact Size Design
- RoHS compliance
- · TCO'03 compliance

# 4.4.2 Display Characteristics

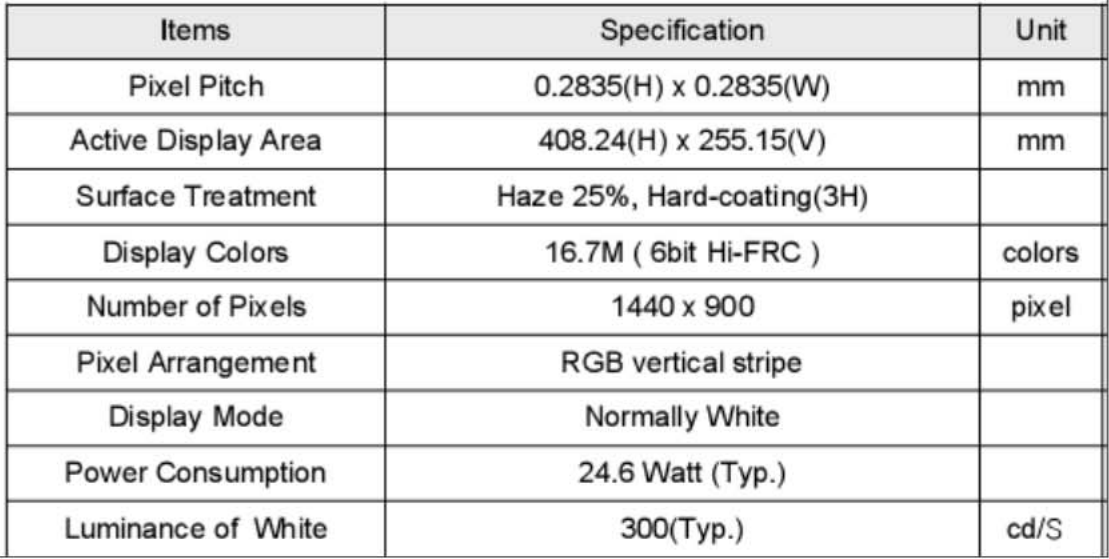

# **Mechanical Information**

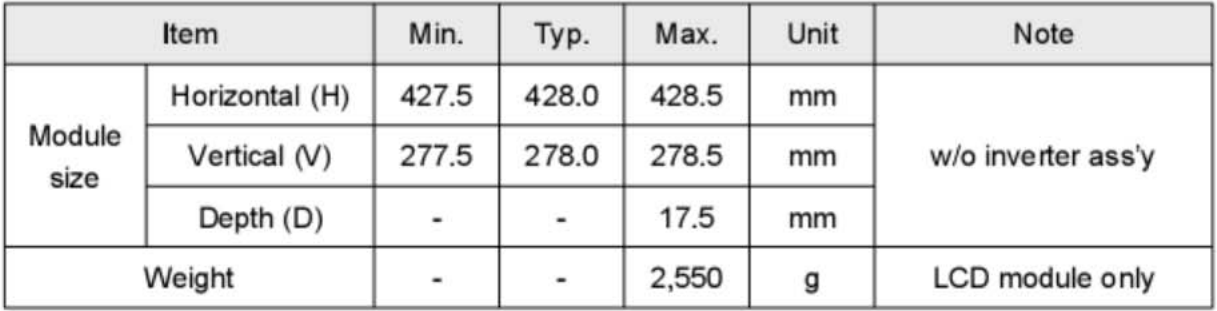

# 4.4.3 Optical Characteristics

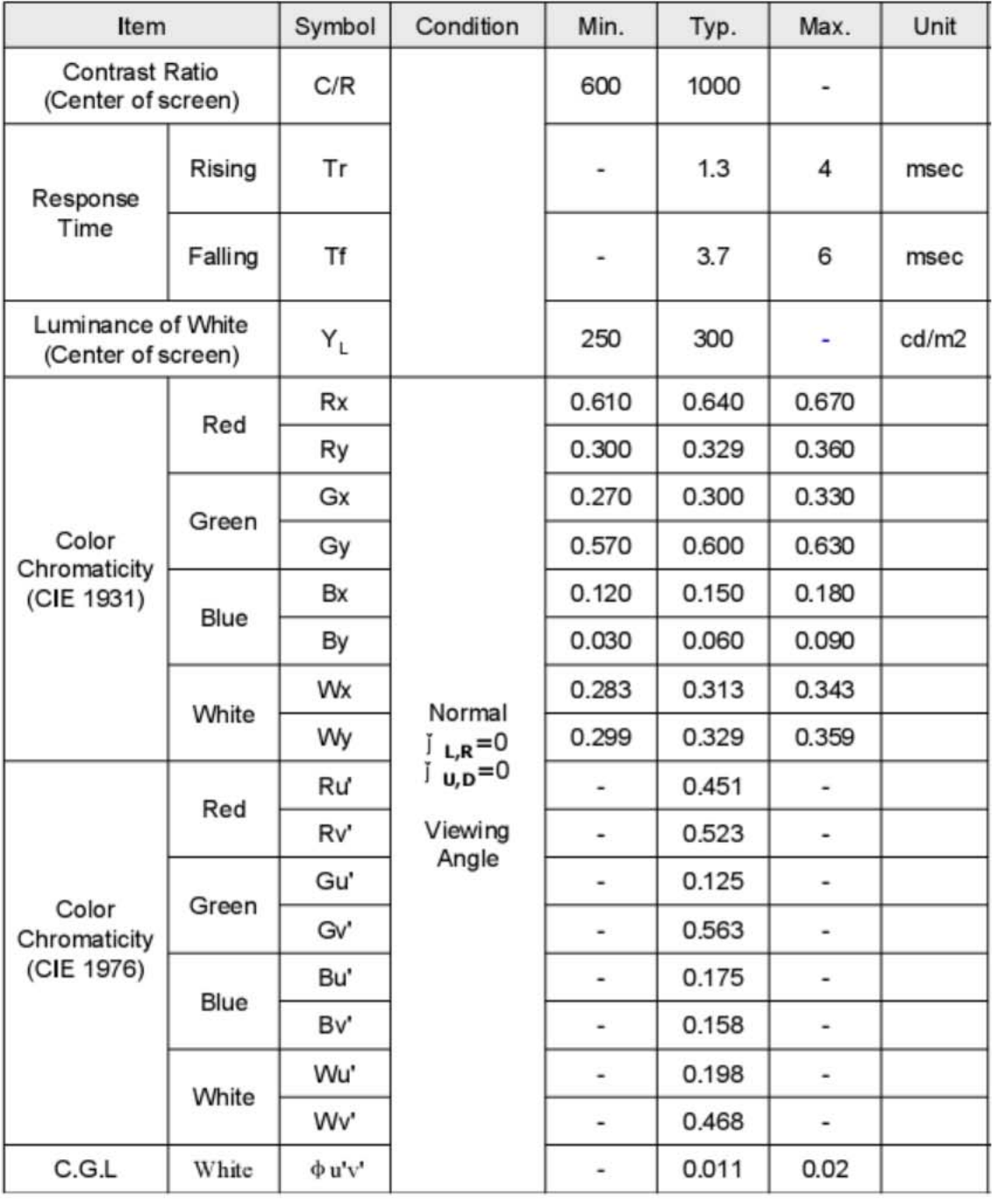

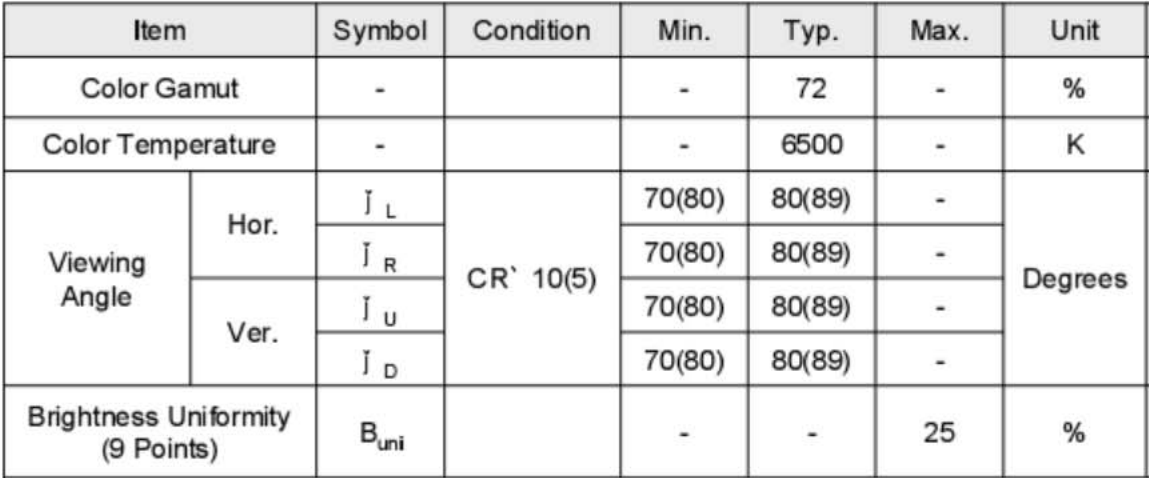

# **4.4.4 Electrical Characteristics**

# $(1)$  TFT-LCD

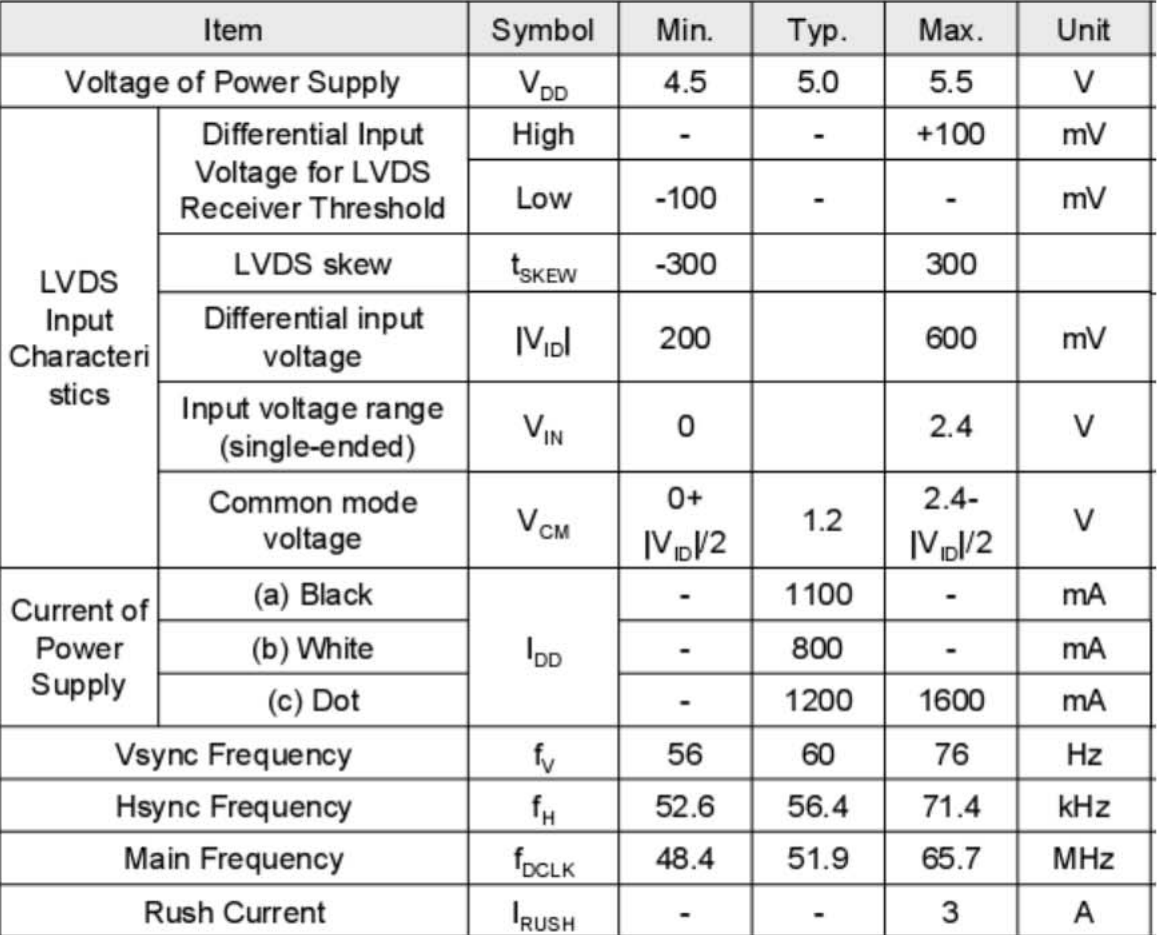

# (2) Backlight

The back light unit is an edge - lighting type with 2 dual CCFTs (Cold Cathode

Fluorescent Tube ) The characteristics of two dual lamps are shown in the following tables.

Ta=25 [ 2cC

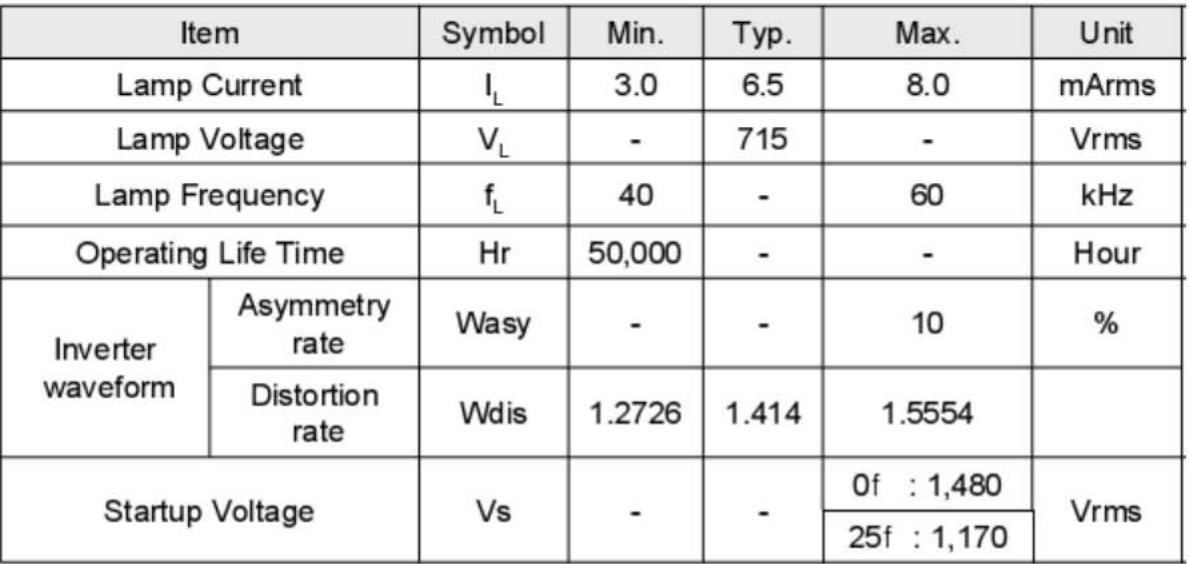

# 5. Block Diagram

# 5.1 Software Flow Chat

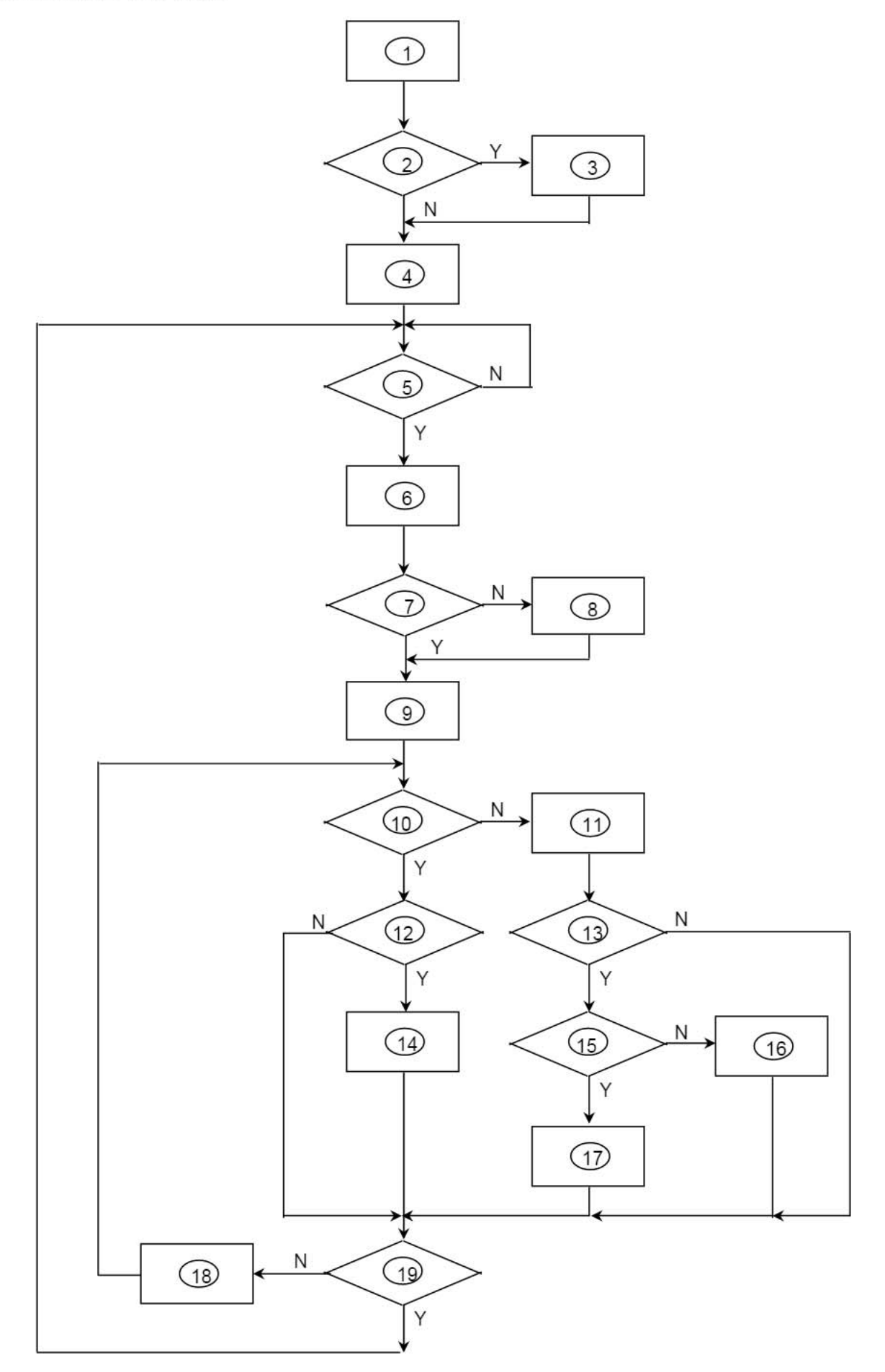

1) MCU initialize.

2) Is the EPROM blank?

3) Program the EPROM by default values.

4) Get the PWM value of brightness from EPROM.

5) Is the power key pressed?

6) Clear all global flags.

7) Are the AUTO and SELECT keys pressed?

8) Enter factory mode.

9) Save the power key status into EPROM.

Turn on the LED and set it to green color.

Scalar initializes.

10) In standby mode?

11) Update the lifetime of back light.

12) Check the analog port, are there any signals coming?

13) Does the scalar send out an interrupt request?

14) Wake up the scalar.

15) Are there any signals coming from analog port?

16) Display "No connection Check Signal Cable" message. And go into standby mode after the message disappear.

17) Program the scalar to be able to show the coming mode.

18) Process the OSD display.

19) Read the keyboard. Is the power key pressed?

# 5.2 Electrical Block Diagram

# 5.2.1 Main Board

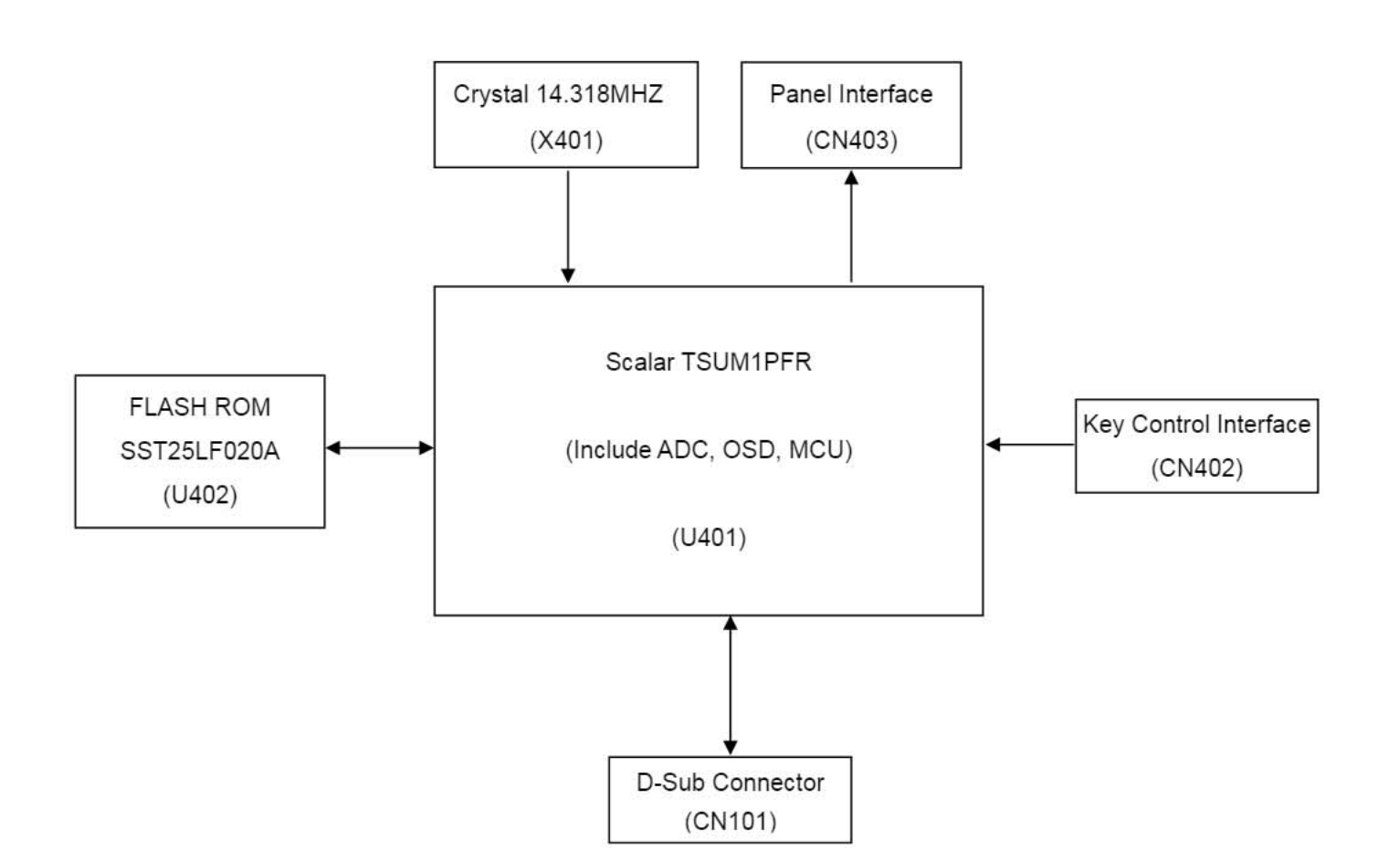

# 5.2.2 Inverter/Power Board

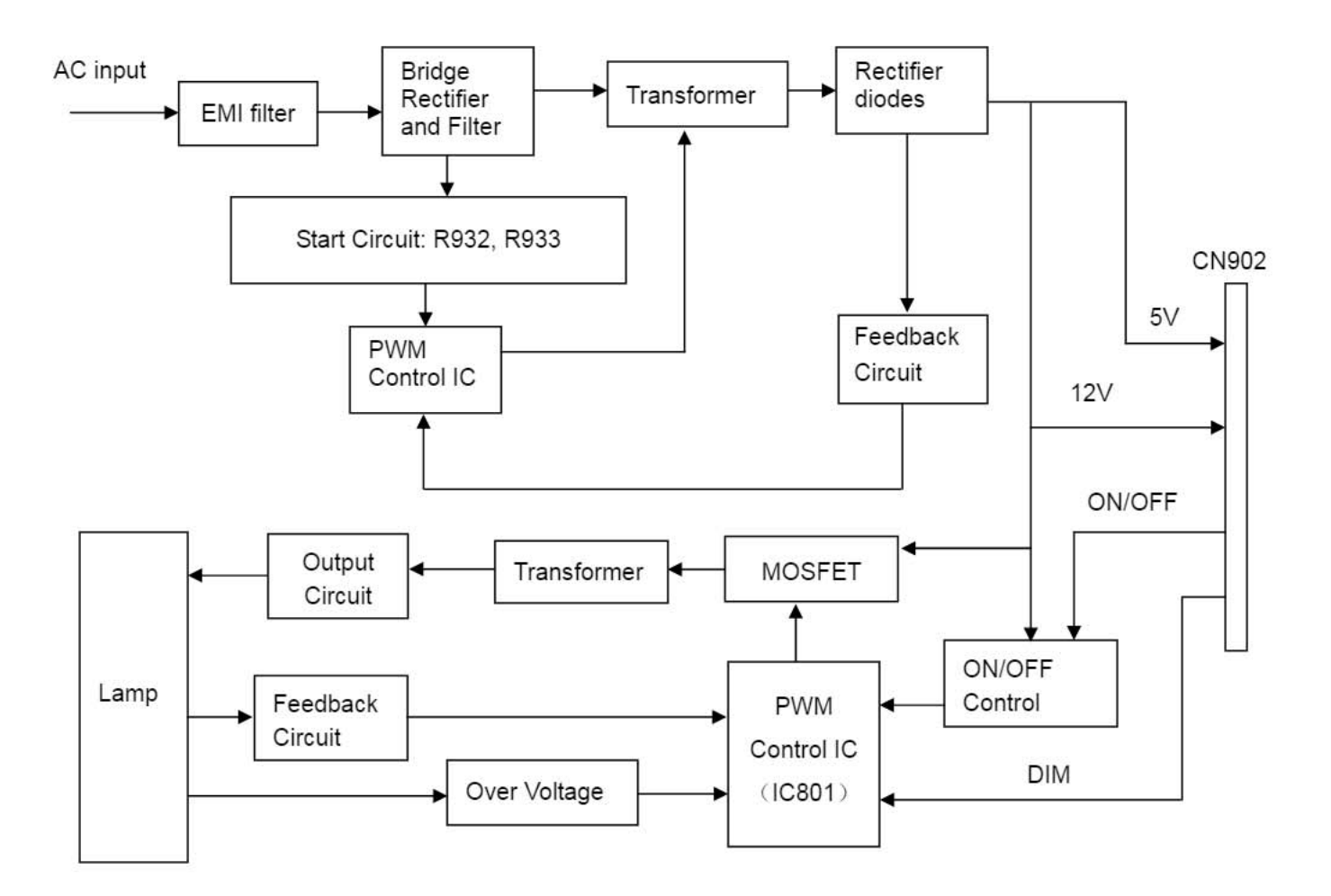

715G2904 1

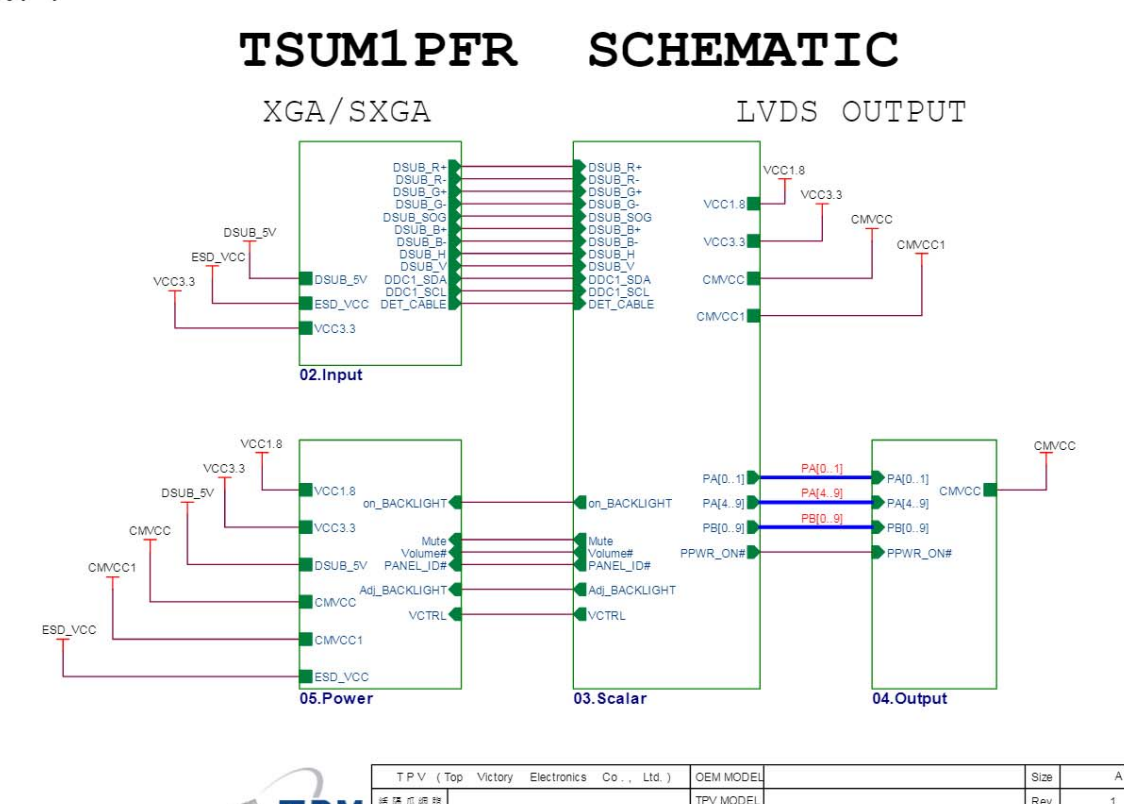

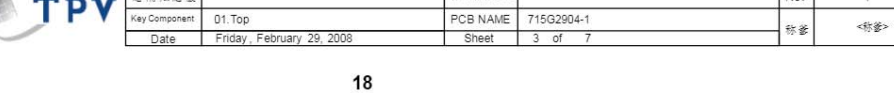

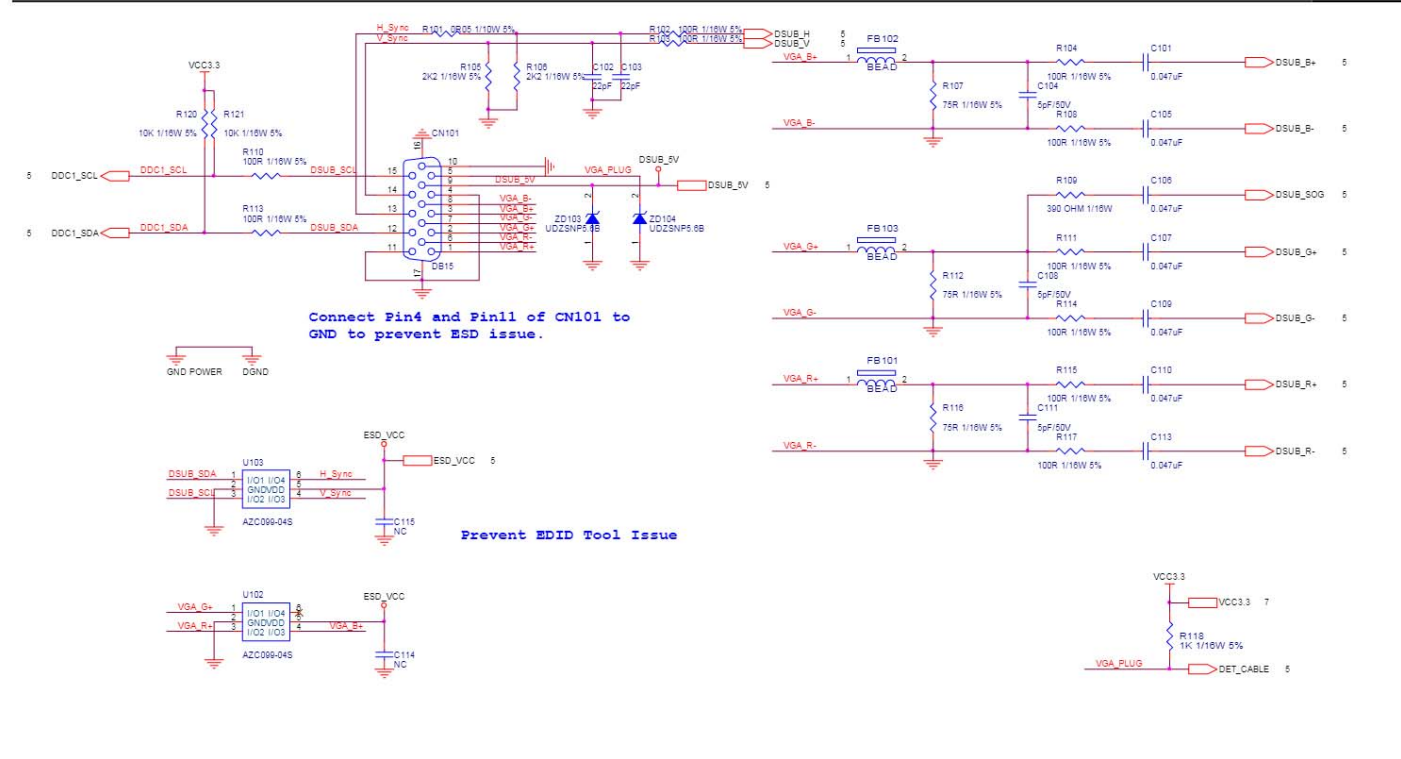

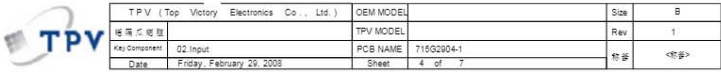

19

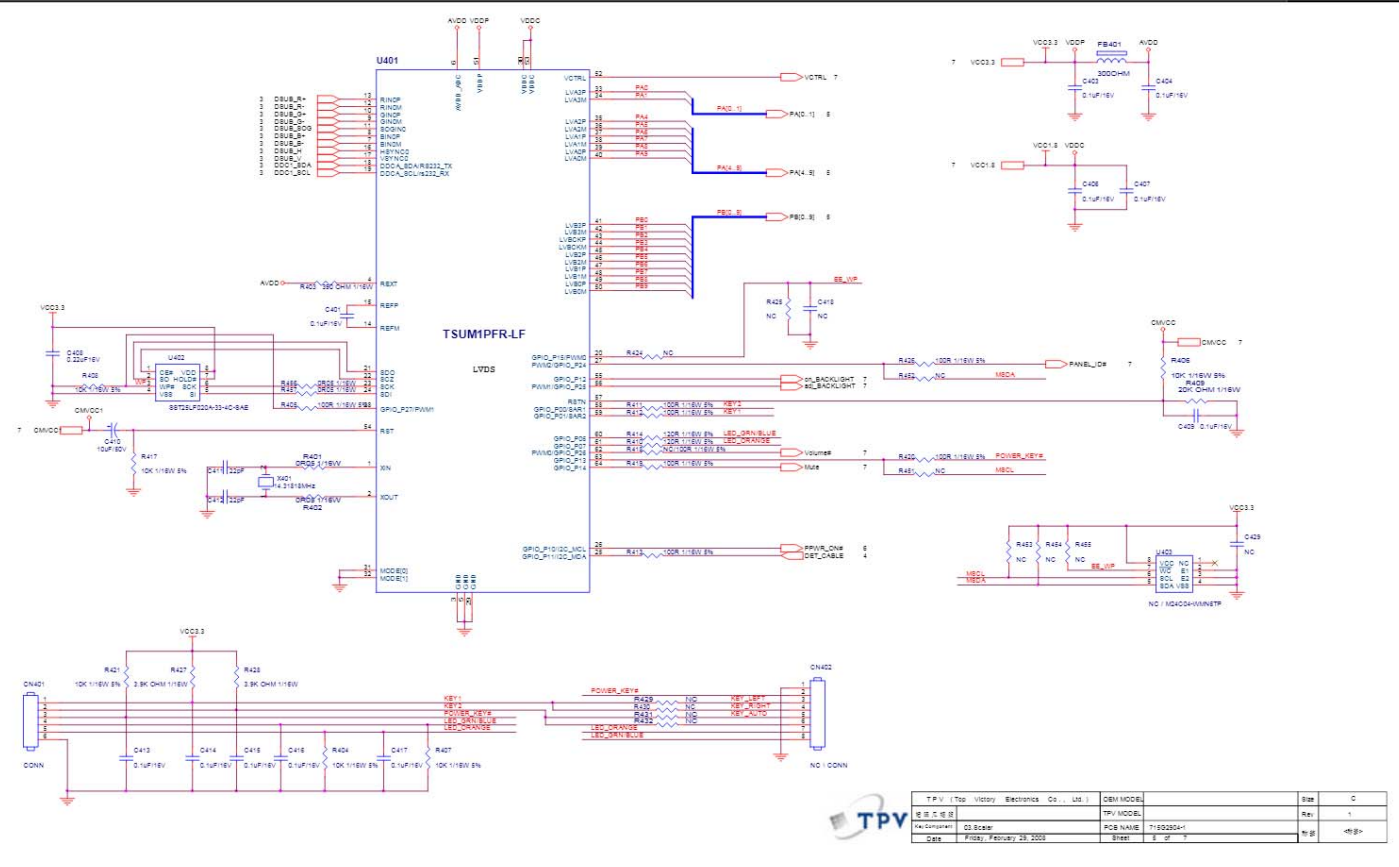

 ${\bf 20}$ 

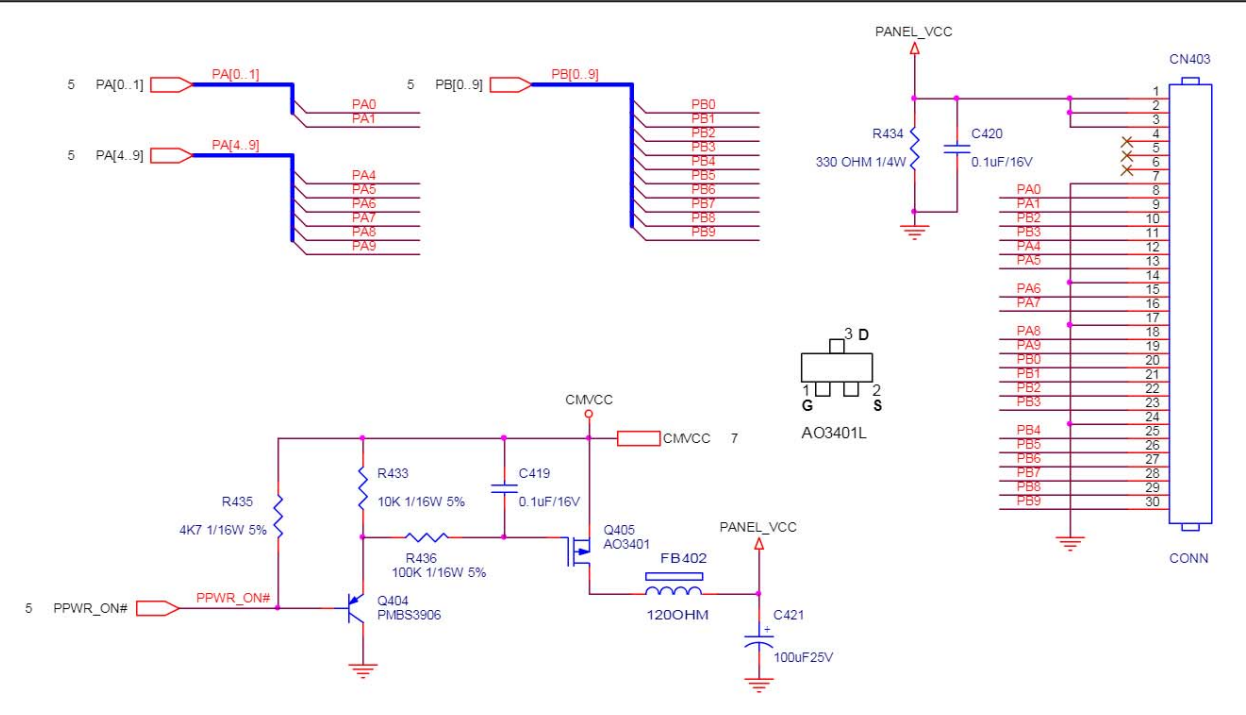

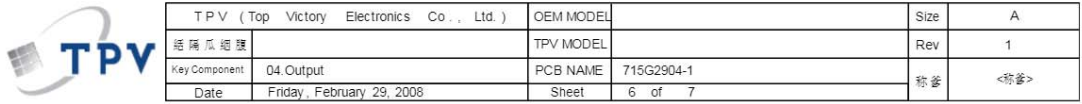

 $21$ 

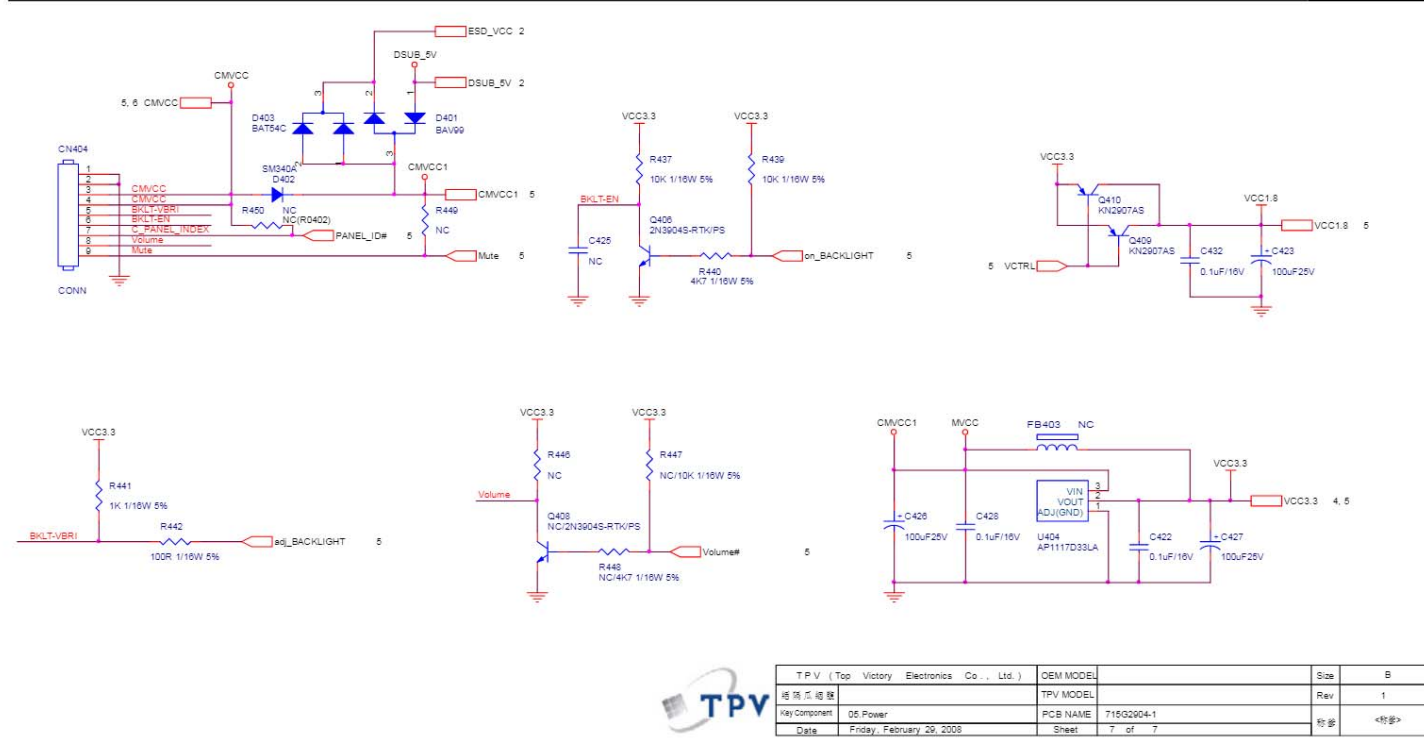

22

# 6.2 Power Board

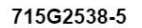

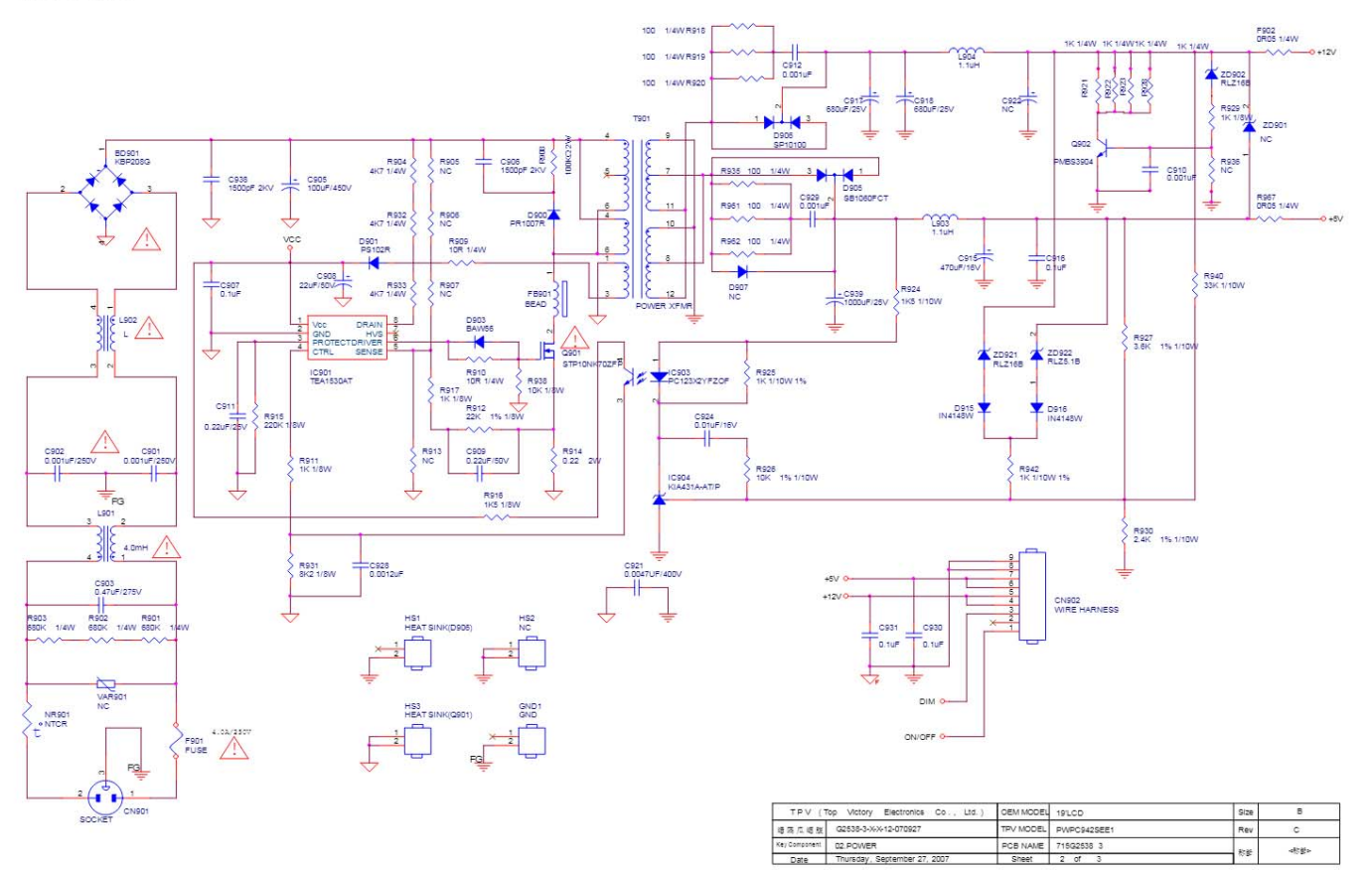

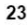

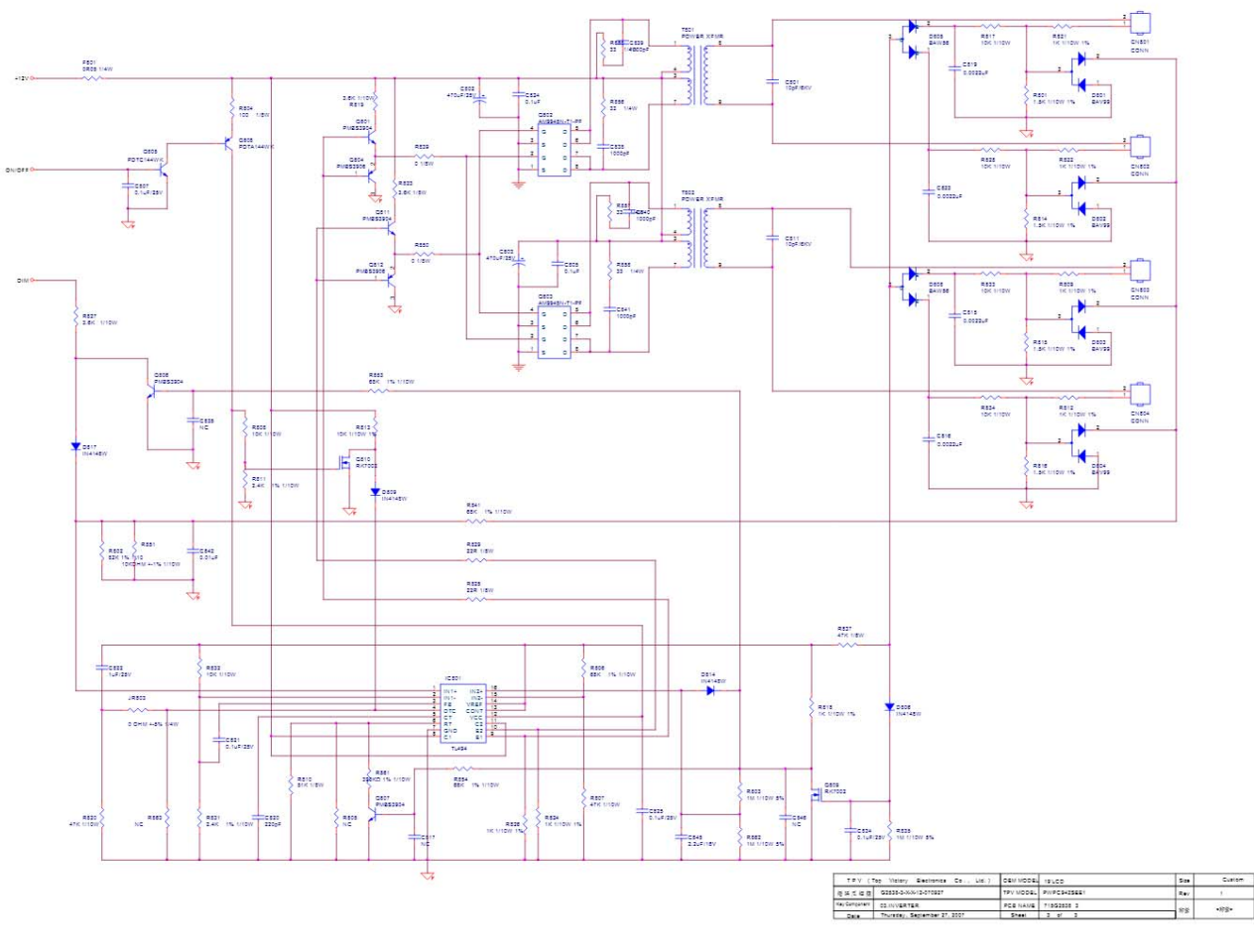

 $24$ 

# 6.3 Key Board

### 715G2834-1

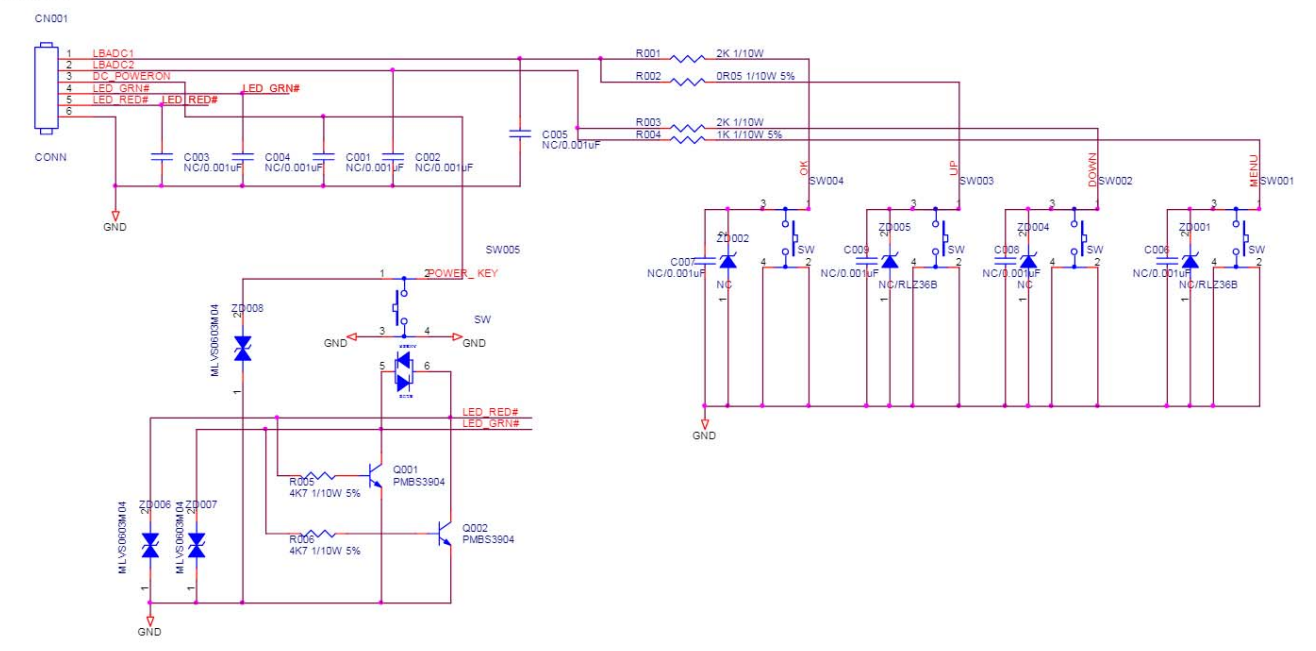

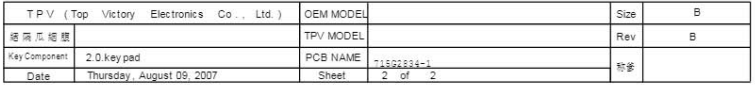

25

# 7. PCB Layout

# 7.1 Main Board

715G2904 1

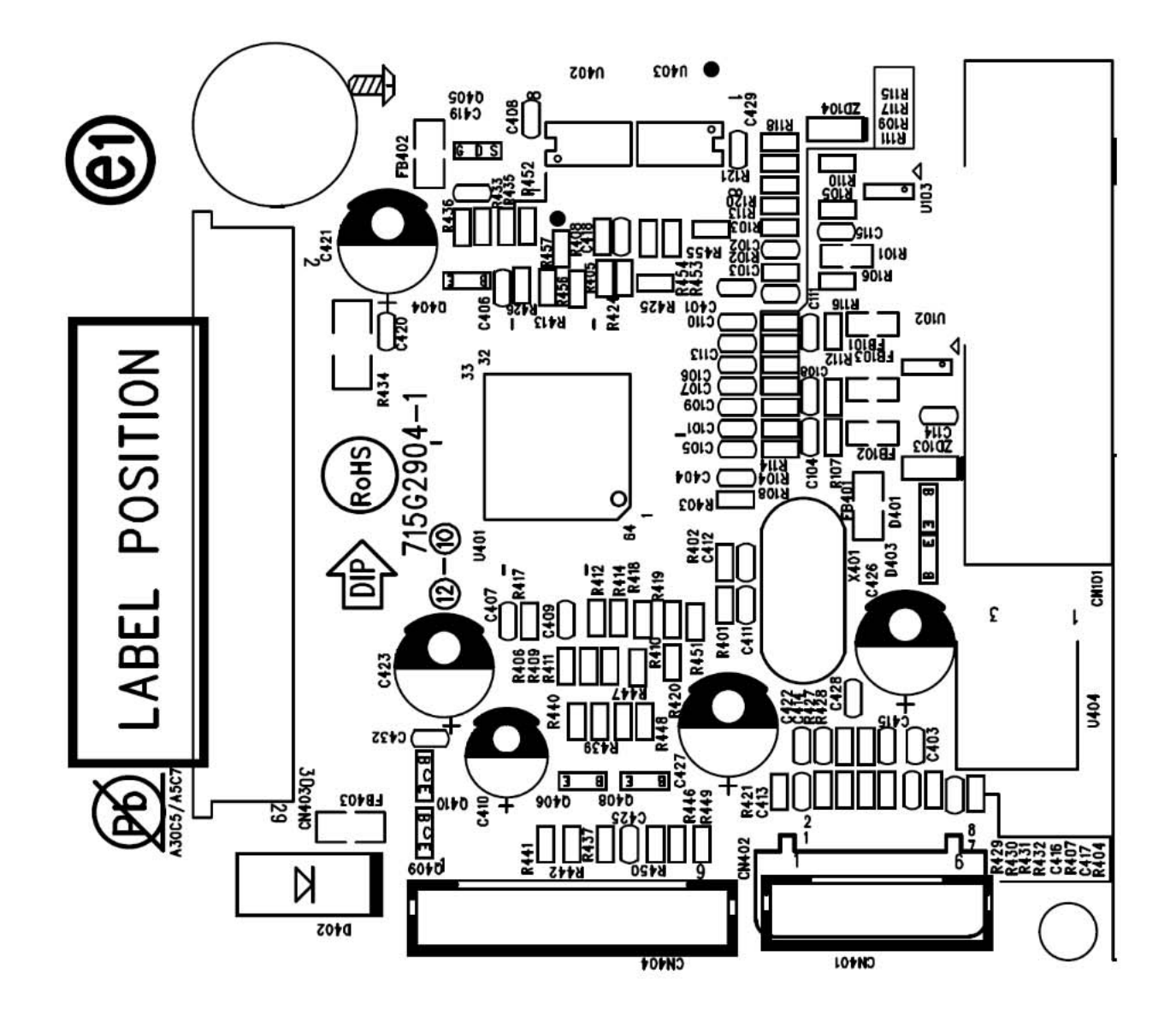

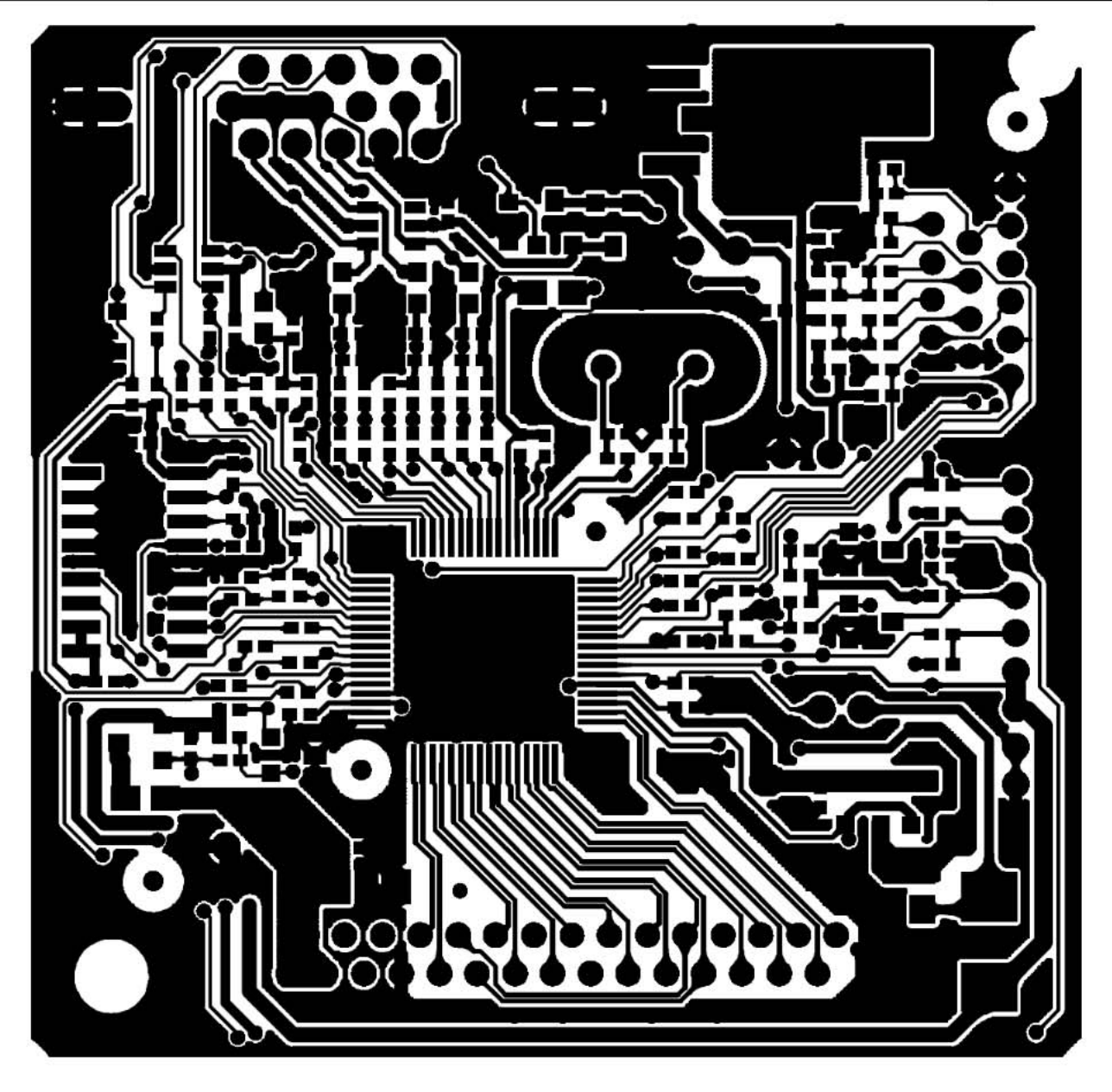

# 7.2 Power Board

715G2538-5

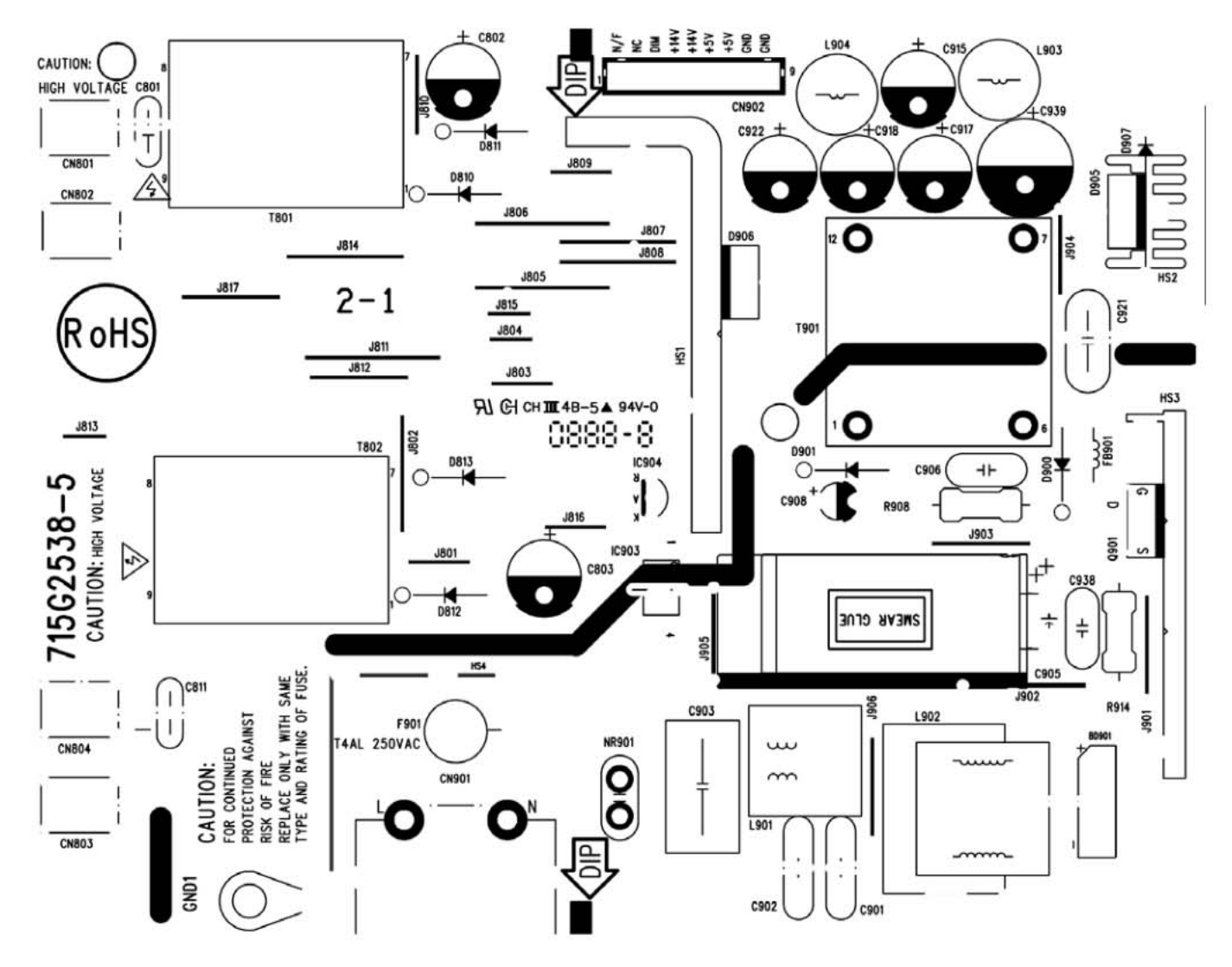

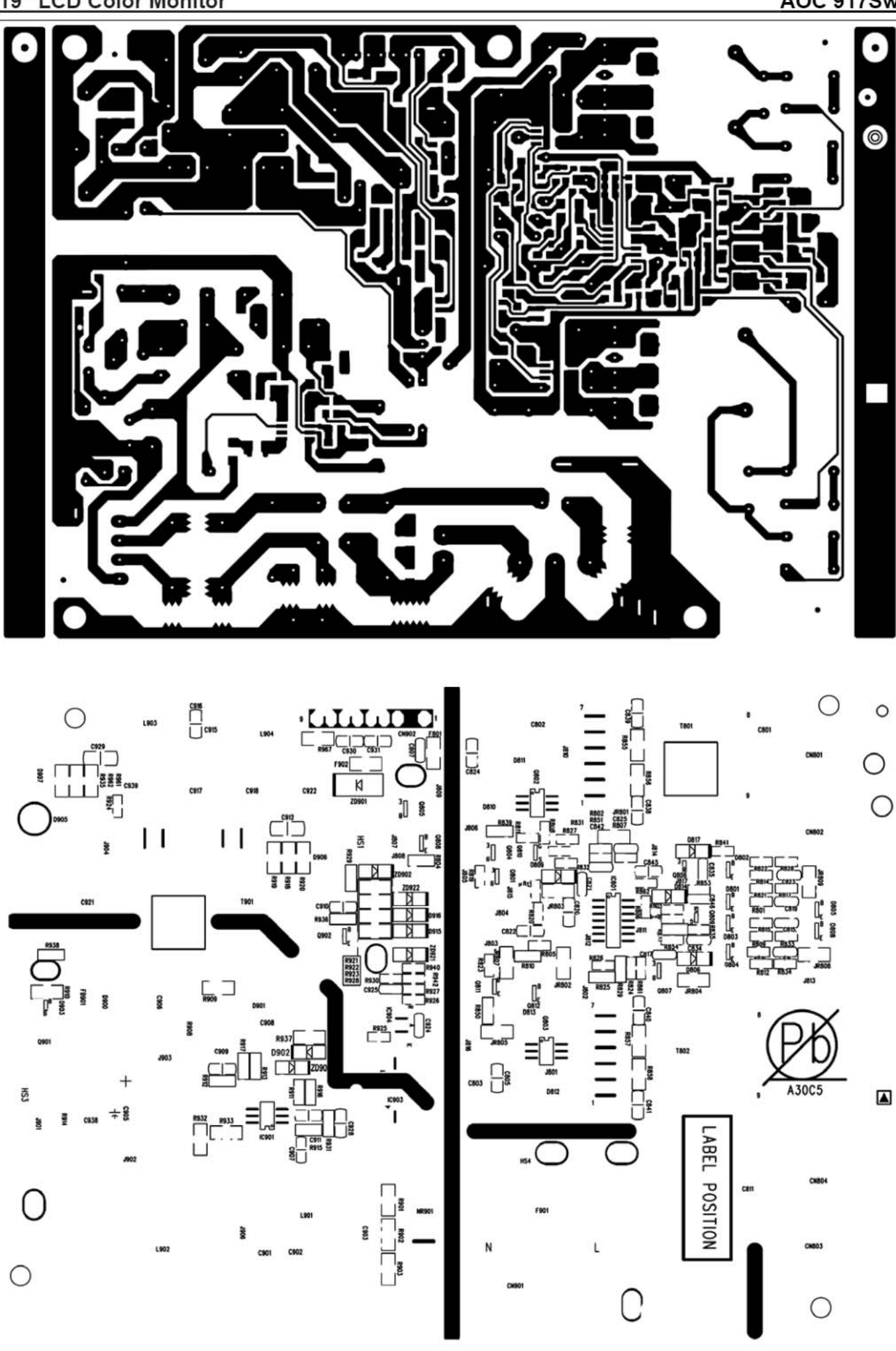

# 7.3 Key Board

715G2834-1

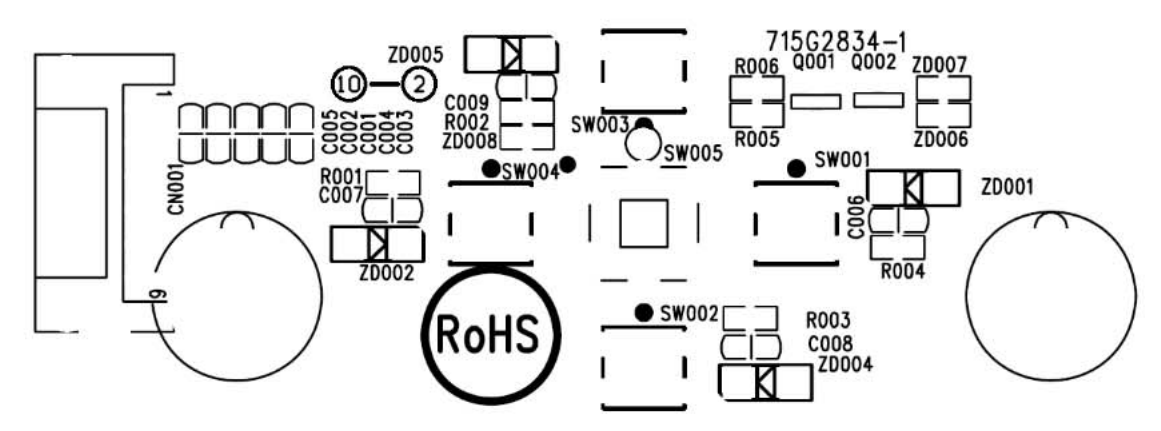

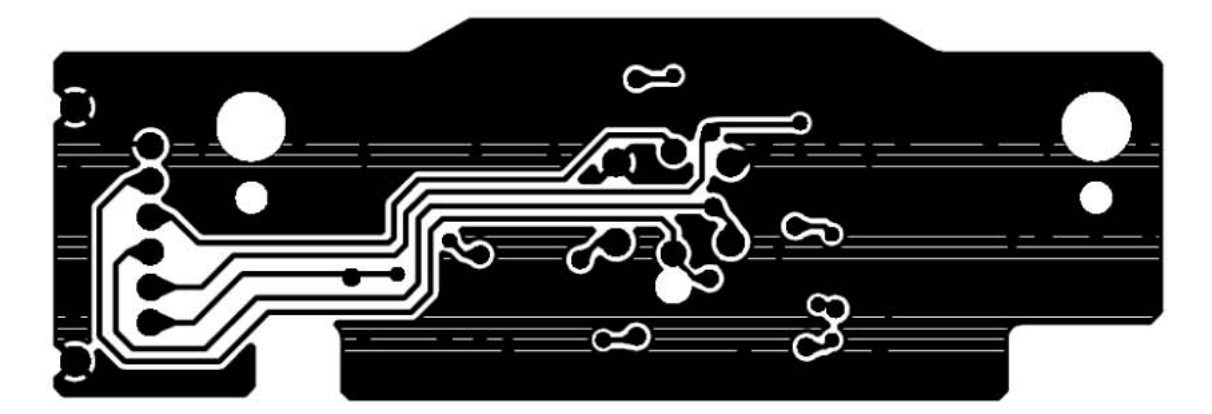

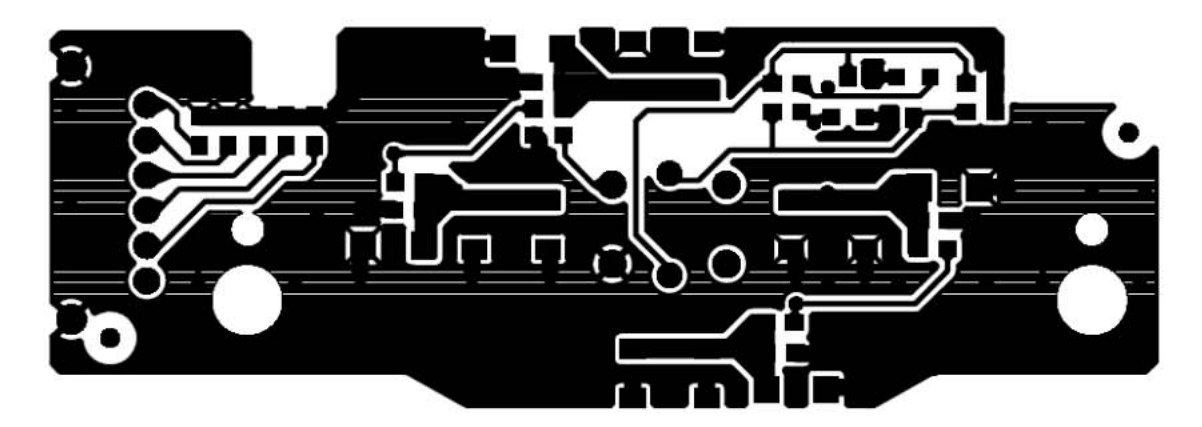

# 8. Maintainability

# 8.1 Equipments and Tools Requirement

- 1. Voltmeter.
- 2. Oscilloscope.
- 3. Pattern Generator.
- 4. DDC Tool with an IBM Compatible Computer.
- 5. Alignment Tool.
- 6. LCD Color Analyzer.
- 7. Service Manual.
- 8. User Manual.

# 8.2 Trouble Shooting

# 8.2.1 Main Board

# No power

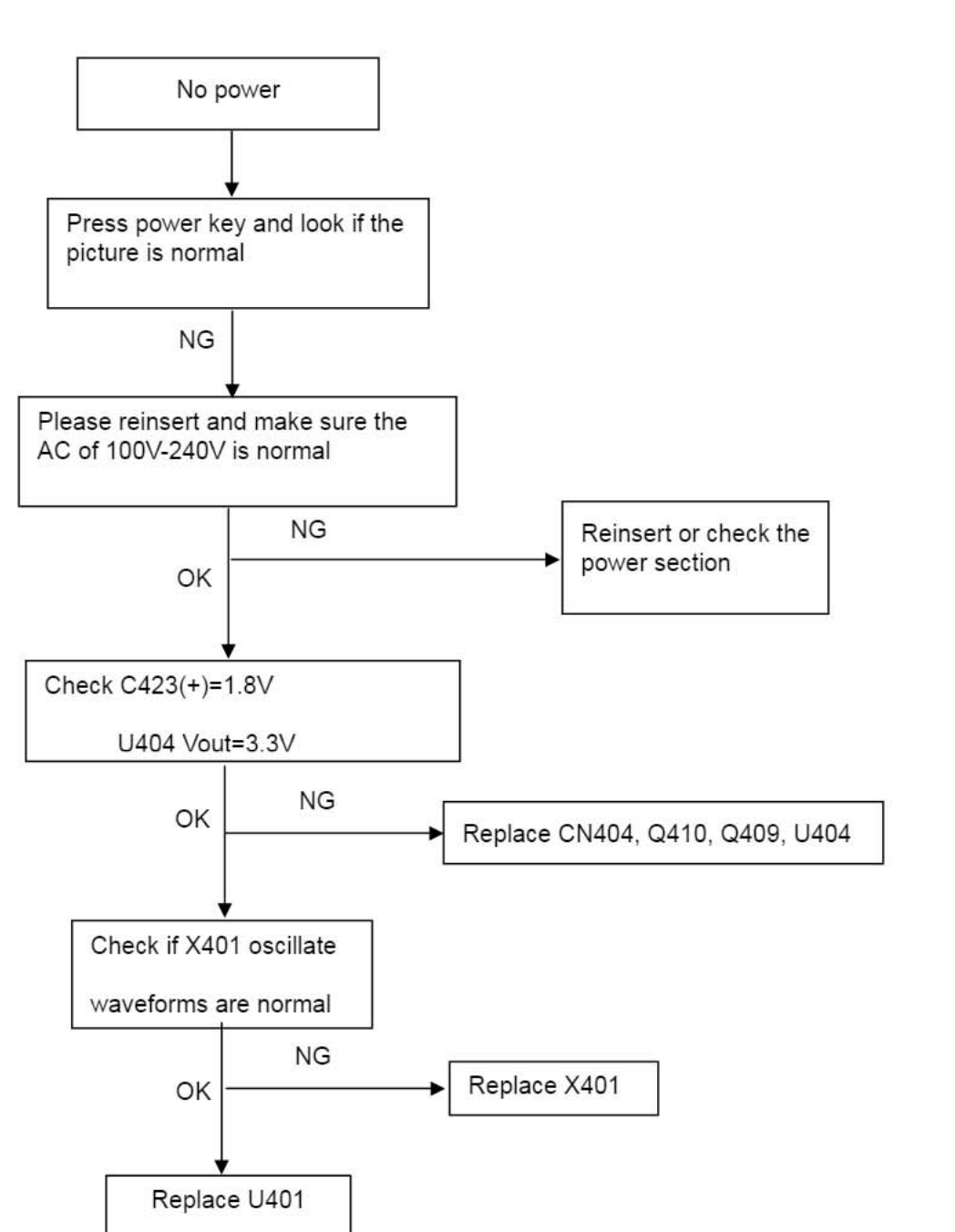

# No picture (LED orange)

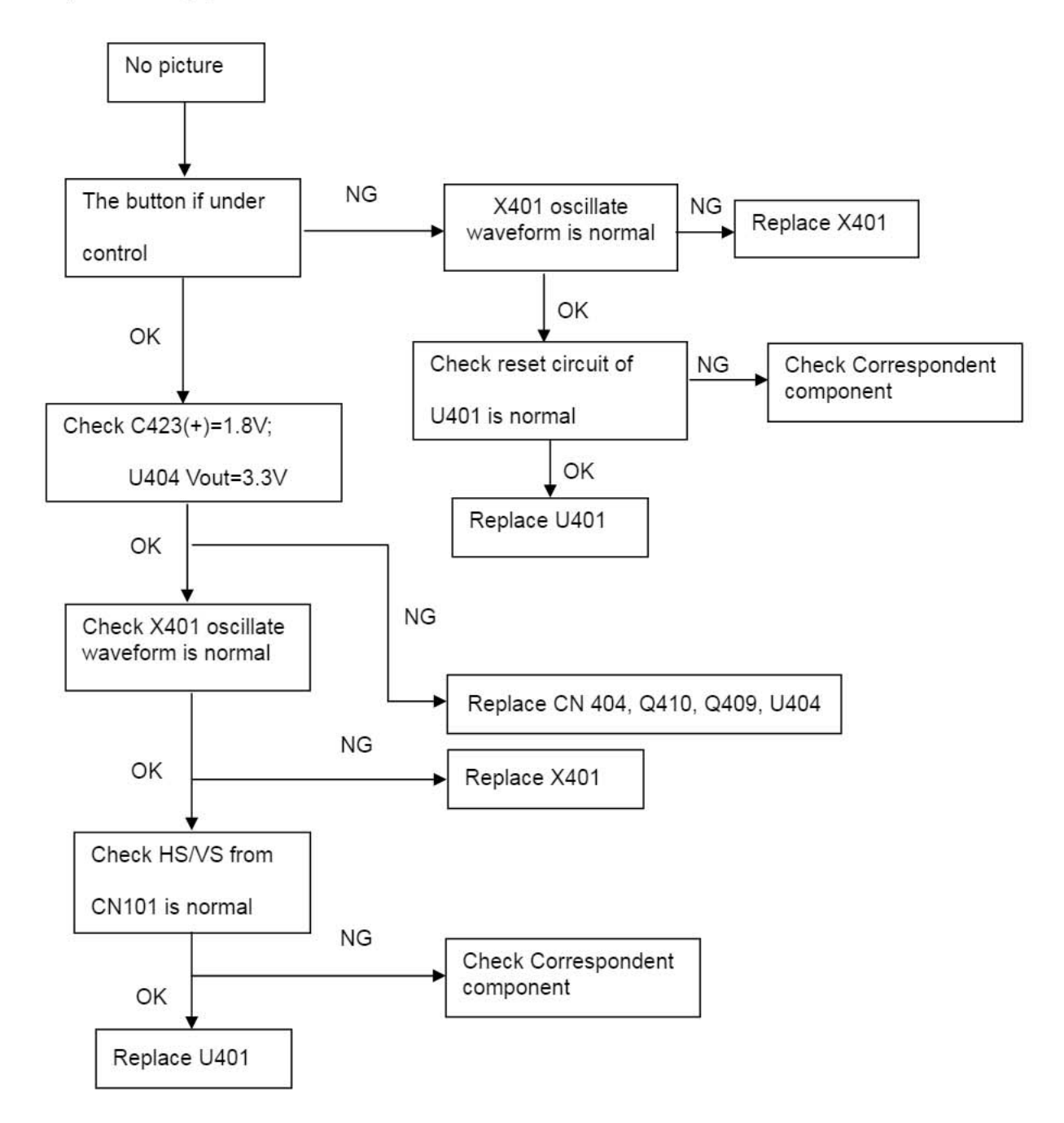

# White screen

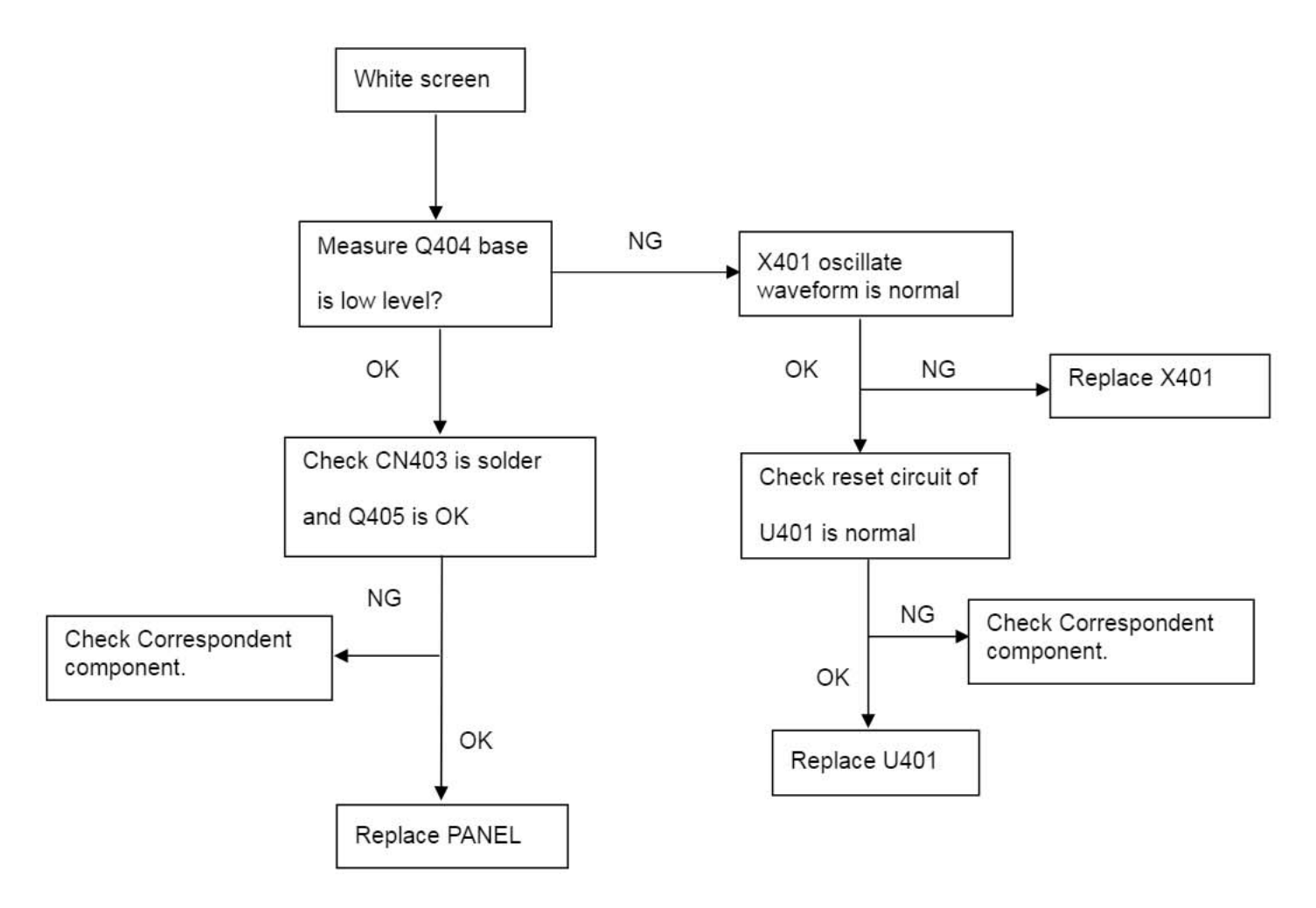

### 8.2.2 Power/Inverter Board

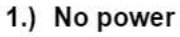

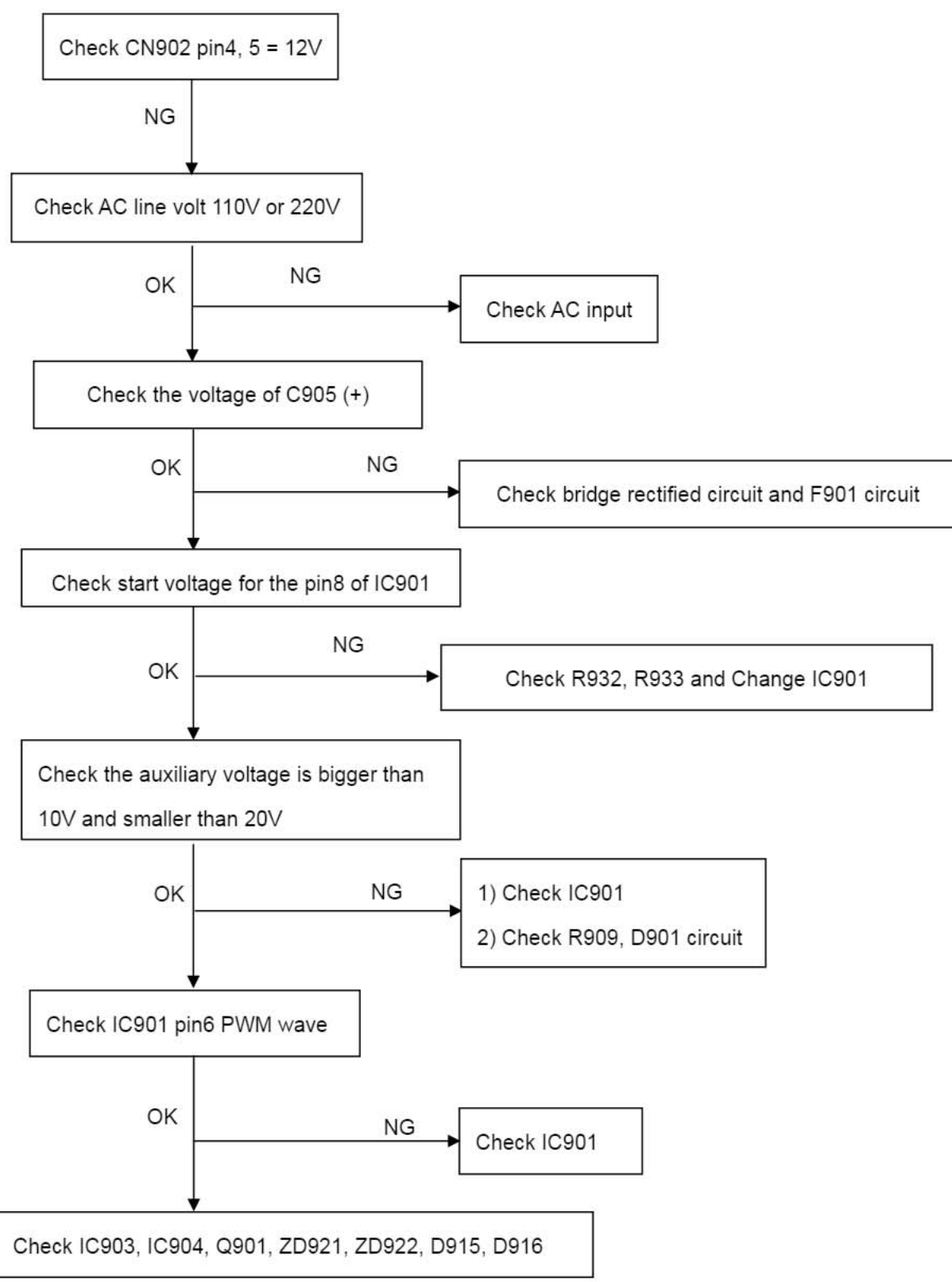

### 2.) W / LED, No Backlight

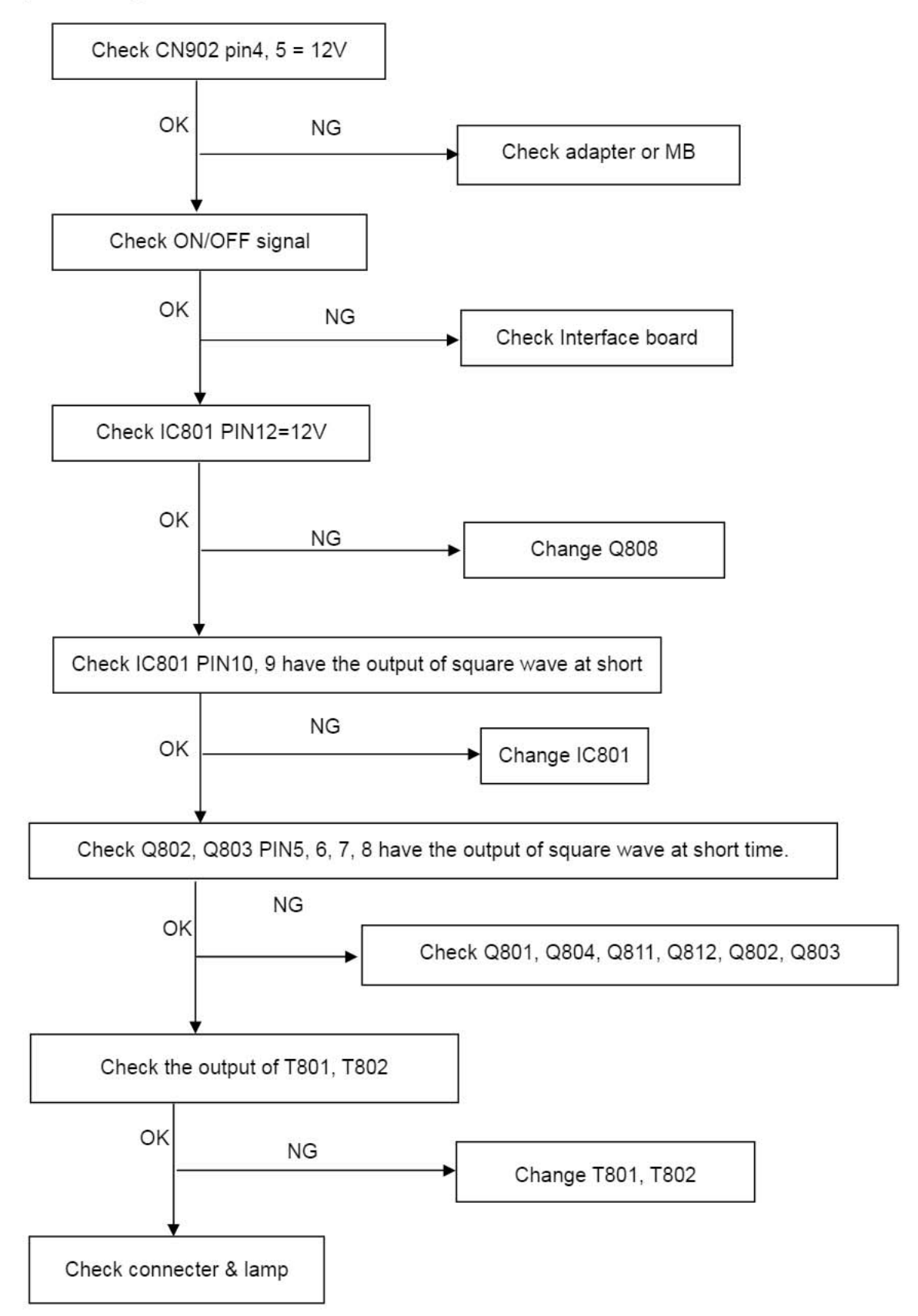

# 8.2.3 Key Board

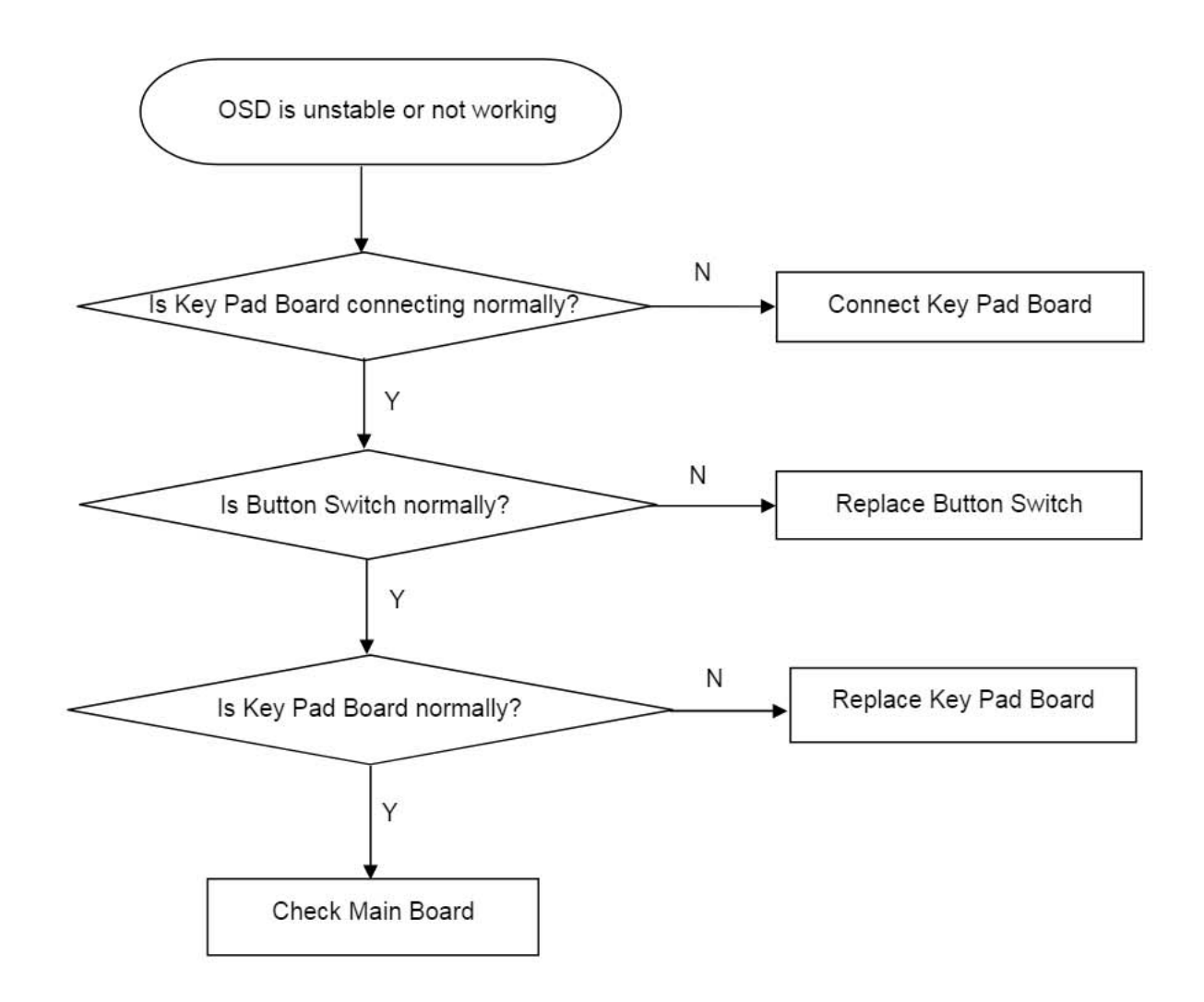

# 9. White- Balance, Luminance Adjustment

Approximately 30 minutes should be allowed for warm up before proceeding white balance adjustment. Before started adjust white balance, please set the Chroma-7120 MEM Channel 3 to Warm (6500K) color, MEM Channel 4 to Normal (7300K) color, MEM Channel 9 to Cool (9300K) color, and MEM Channel 10 to sRGB color (our Warm color parameter is  $x = 313 \pm 30$ ,  $y = 329 \pm 30$ , Y=230cd/m<sup>2</sup>(typ); Normal color parameter is  $x = 301 \pm 30$ ,  $y = 317 \pm 30$ , Y=200cd/m<sup>2</sup> (typ); Cool color parameter is  $x = 283 \pm 30$ , y = 297  $\pm 30$ , Y=180cd/m<sup>2</sup> (typ); sRGB color parameter is x = 313  $\pm 20$ , y = 329  $\pm 20$ .  $Y = 230cd/m<sup>2</sup>$ )

How to setting MEM channel you can reference to chroma 7120 user guide or simple use "SC" key and " NEXT" Key to modify xyY value and use "ID" key to modify the TEXT description Following is the procedure to do white-balance adjust.

2. Setting the color temp. you want

A. MEM.CHANNEL 3 (Warm color):

Warm color temp. parameter is  $x = 313 \pm 30$ ,  $y = 329 \pm 30$ , Y=230cd/m<sup>2</sup>(typ)

B. MEM.CHANNEL 4 (Normal color):

Normal color temp. parameter is  $x = 301 \pm 30$ ,  $y = 317 \pm 30$ , Y=200cd/m<sup>2</sup>(typ)

C. MEM.CHANNEL 9(Cool color):

Cool color temp. parameter is  $x = 283 \pm 30$ ,  $y = 297 \pm 30$ , Y=180cd/m<sup>2</sup> (typ)

D. MEM.CHANNEL 10 (sRGB color):

sRGB color temp. parameter is  $x = 313 \pm 30$ ,  $y = 329 \pm 30$ ,  $Y = 230 \text{cd/m}^2$ 

3. Into Factory mode of AOC 917Sw:

Press the MENU button, pull out the power cord, and then plug the power cord. Then the factory OSD will be at the left top of the panel.

4. Bias adjustment:

Set the Contrast  $\bigcirc$  to 50; Adjust the Brightness  $\overleftrightarrow{\mathcal{L}}$  to 90.

5. Gain adjustment:

Move cursor to "-F-" and press MENU key

- A. Adjust Warm (6500K) color-temperature
	- 1. Switch the chroma-7120 to RGB-Mode (with press "MODE" button)
	- 2. Switch the MEM.channel to Channel 3 (with up or down arrow on chroma 7120)
	- 3. The LCD-indicator on chroma 7120 will show  $x = 313 \pm 30$ ,  $y = 329 \pm 30$ , Y=230cd/m<sup>2</sup> (typ)
	- 4. Adjust the RED on factory window until chroma 7120 indicator reached the value R=100
	- 5. Adjust the GREEN on factory window until chroma 7120 indicator reachedthe value G=100
	- 6. Adjust the BLUE on factory window until chroma 7120 indicator reached the value B=100
	- 7. Repeat above procedure (item 4,5,6) until chroma 7120 RGB value meet the tolerance =100±2
- B. Adjust Normal (7300K) color-temperature
	- 1. Switch the chroma-7120 to RGB-Mode (with press "MODE" button)
	- 2. Switch the MEM.channel to Channel 4(with up or down arrow on chroma 7120)
	- 3. The LCD-indicator on chroma 7120 will show  $x = 301 \pm 30$ ,  $y = 317 \pm 30$ , Y=200cd/m<sup>2</sup> (typ)

- 4. Adjust the RED on factory window until chroma 7120 indicator reached the value R=100
- 5. Adjust the GREEN on factory window until chroma 7120 indicator reachedthe value G=100
- 6. Adjust the BLUE on factory window until chroma 7120 indicator reached the value B=100
- 7. Repeat above procedure (item 4.5.6) until chroma 7120 RGB value meet the tolerance = 100±2

C. Adjust Cool (9300K) color-temperature

- 1. Switch the Chroma-7120 to RGB-Mode (with press "MODE" button)
- 2. Switch the MEM. Channel to Channel 9 (with up or down arrow on chroma 7120)
- 3. The LCD-indicator on chroma 7120 will show  $x = 283 \pm 30$ ,  $y = 297 \pm 30$ , Y=180cd/m<sup>2</sup> (typ)
- 4. Adjust the RED on factory window until chroma 7120 indicator reached the value R=100
- 5. Adjust the GREEN on factory window until chroma 7120 indicator reached the value G=100
- 6. Adjust the BLUE on factory window until chroma 7120 indicator reached the value B=100
- 7. Repeat above procedure (item 4,5,6) until chroma 7120 RGB value meet the tolerance =100±2
- D. Adjust sRGB color-temperature
	- 1. Switch the chroma-7120 to RGB-Mode (with press "MODE" button)
	- 2. Switch the MEM.channel to Channel 10 (with up or down arrow on chroma 7120)
	- 3. The LCD-indicator on chroma 7120 will show  $x = 313 \pm 30$ ,  $y = 329 \pm 30$ ,  $Y = 230 \text{cd/m}^2$
	- 4. Adjust the RED on factory window until chroma 7120 indicator reached the value R=100
	- 5. Adjust the GREEN on factory window until chroma 7120 indicator reachedthe value G=100
	- 6. Adjust the BLUE on factory window until chroma 7120 indicator reached the value B=100
	- 7. Repeat above procedure (item 4,5,6) until chroma 7120 RGB value meet the tolerance =100±2
- E. Turn the Power-button off to quit from factory mode.

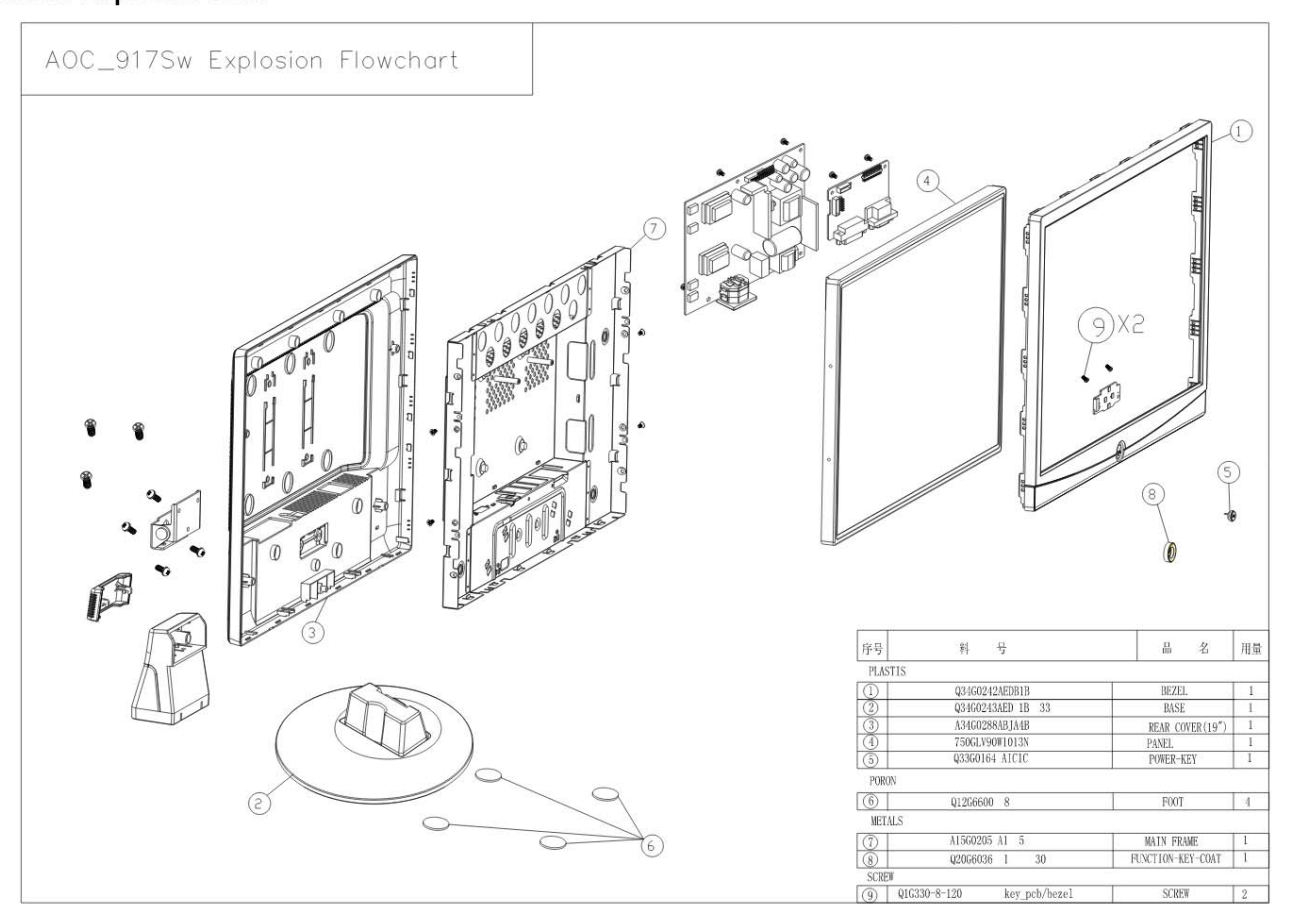

40

# T98SM5NBUWA1NN

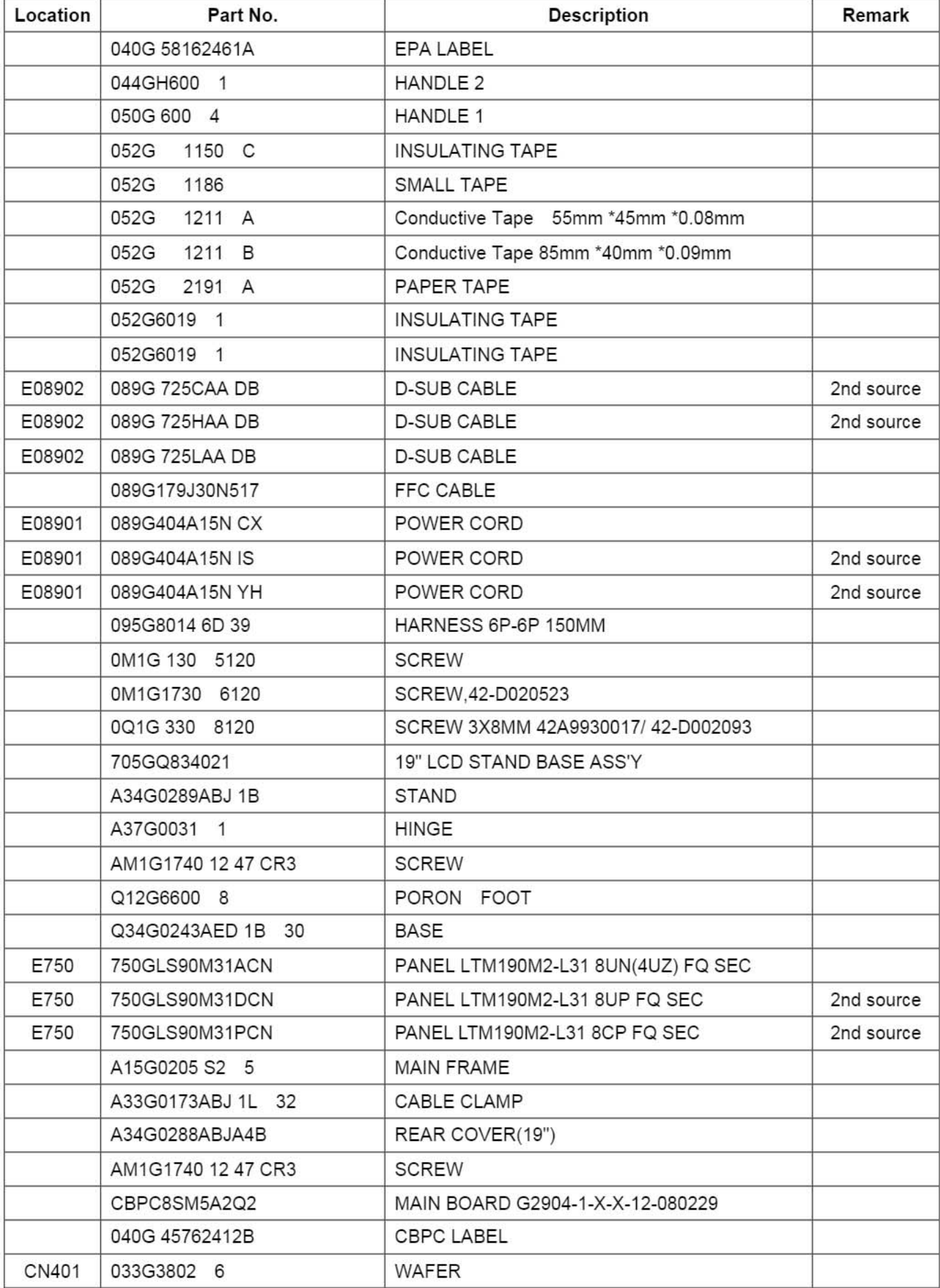

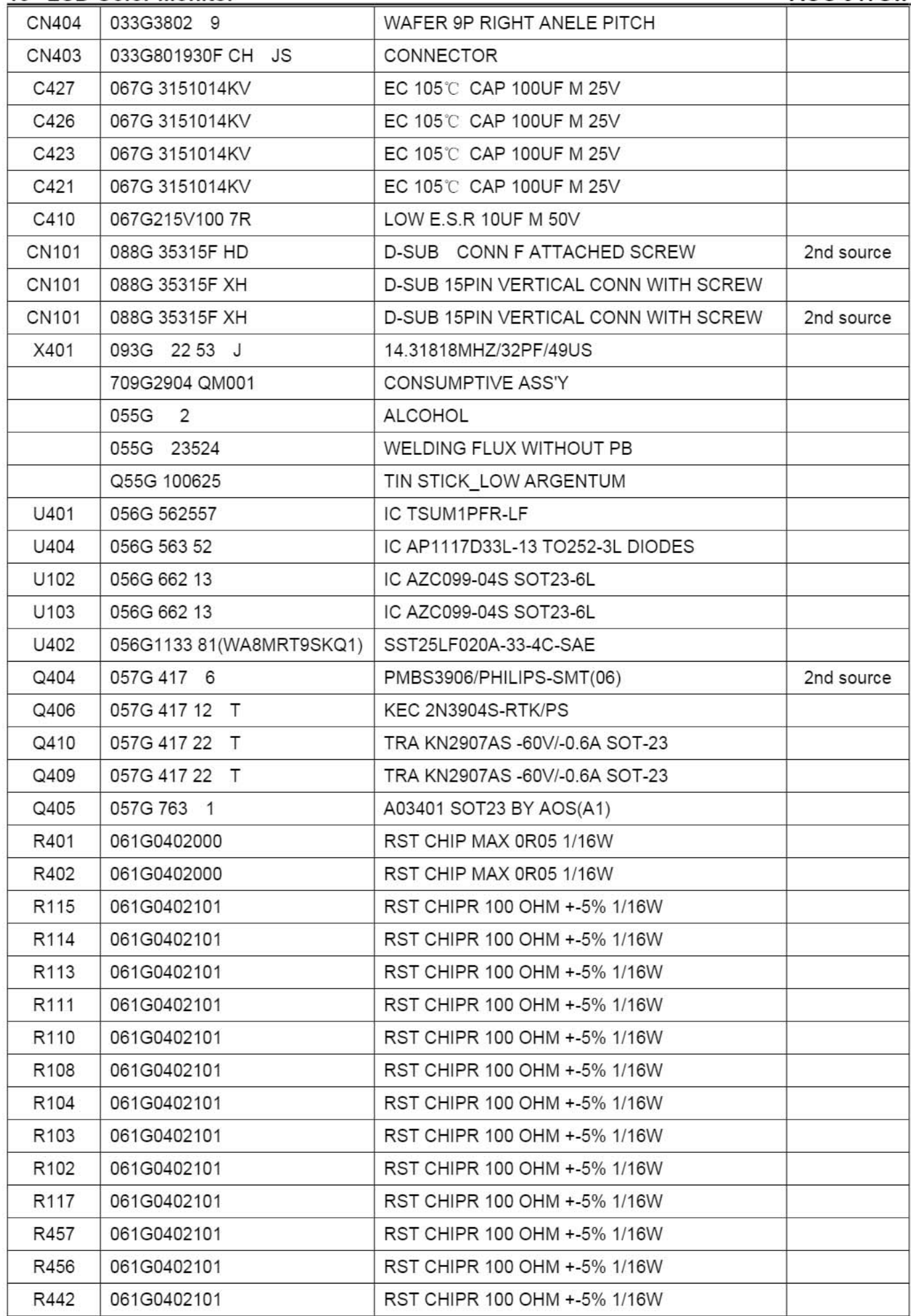

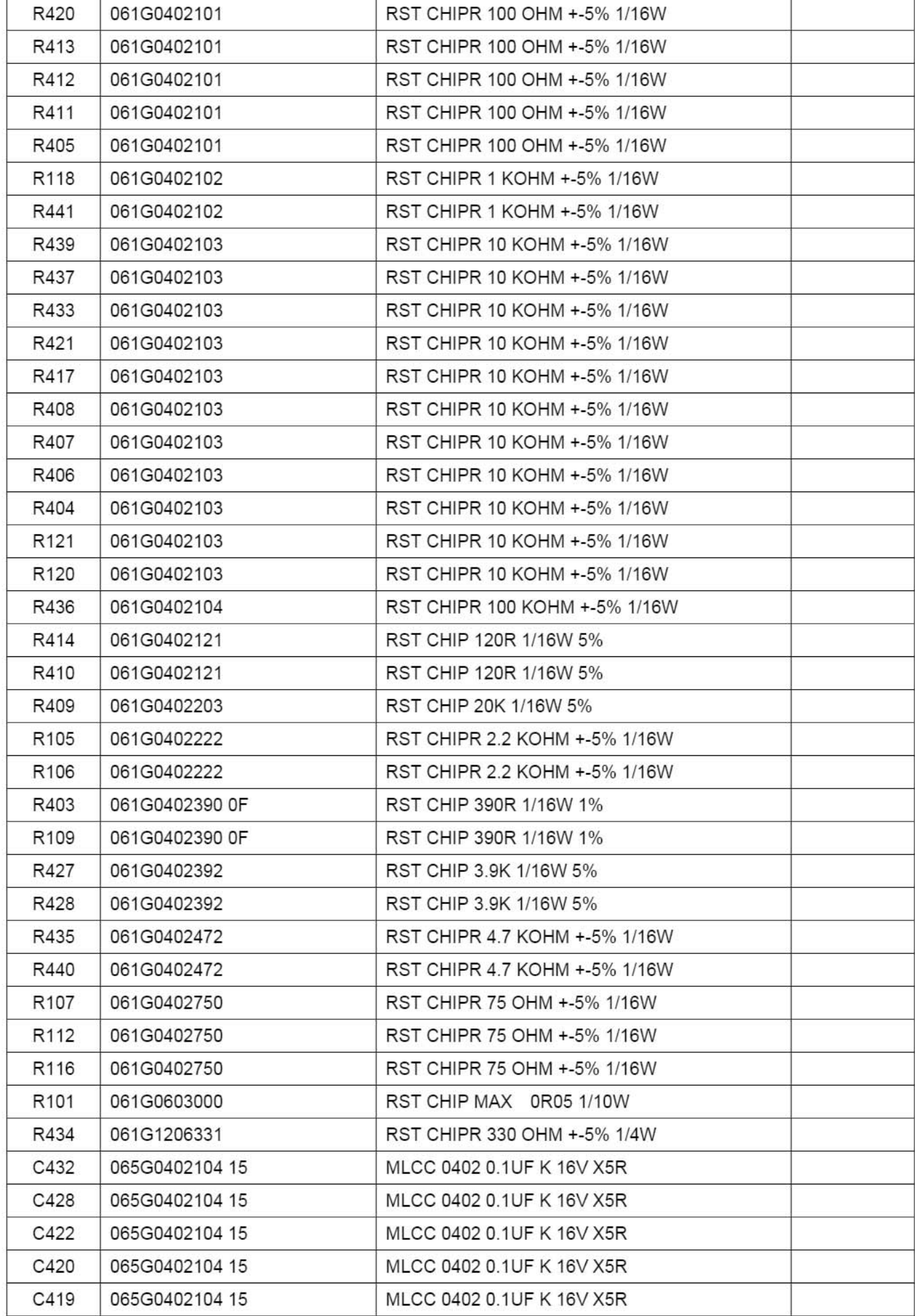

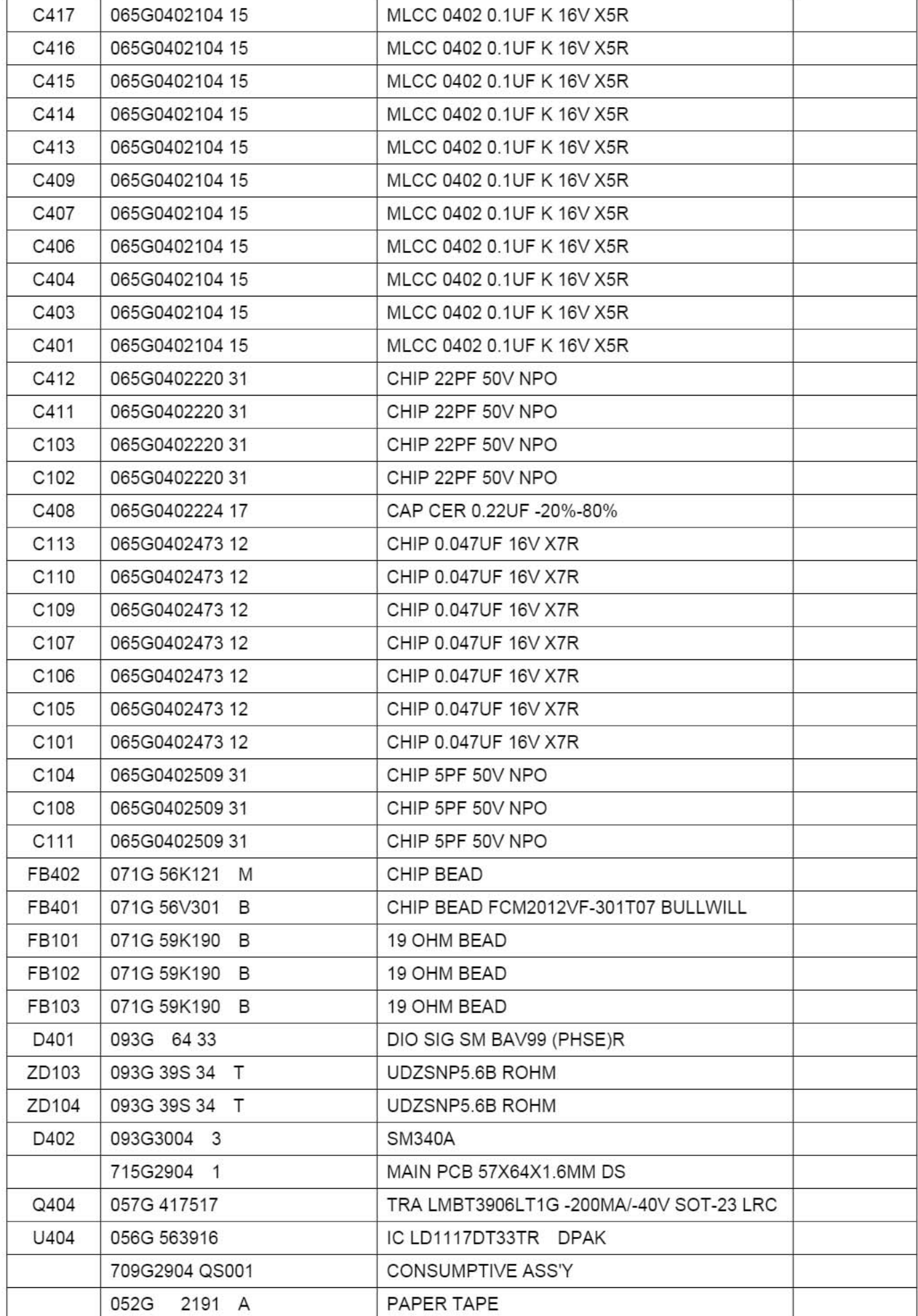

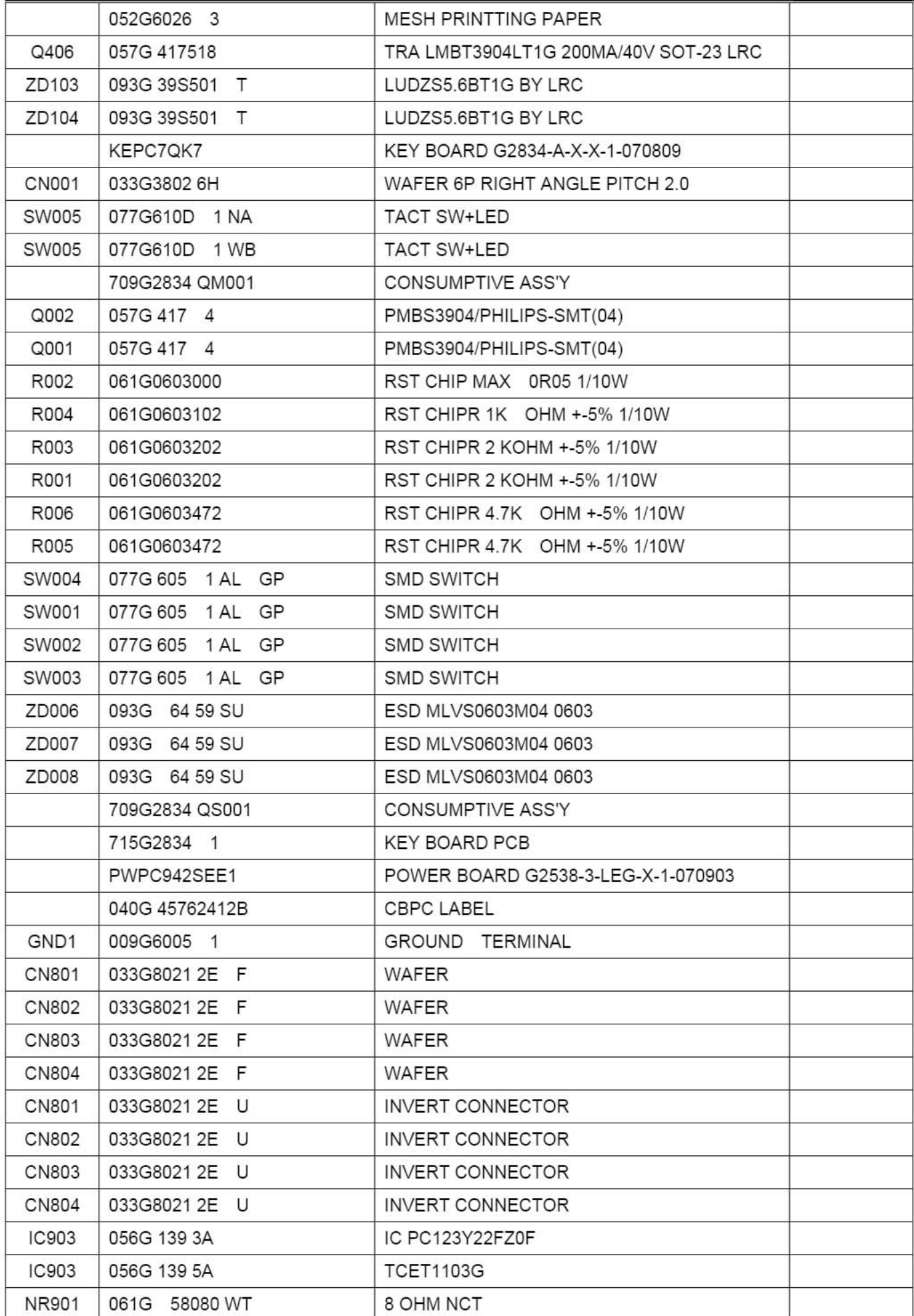

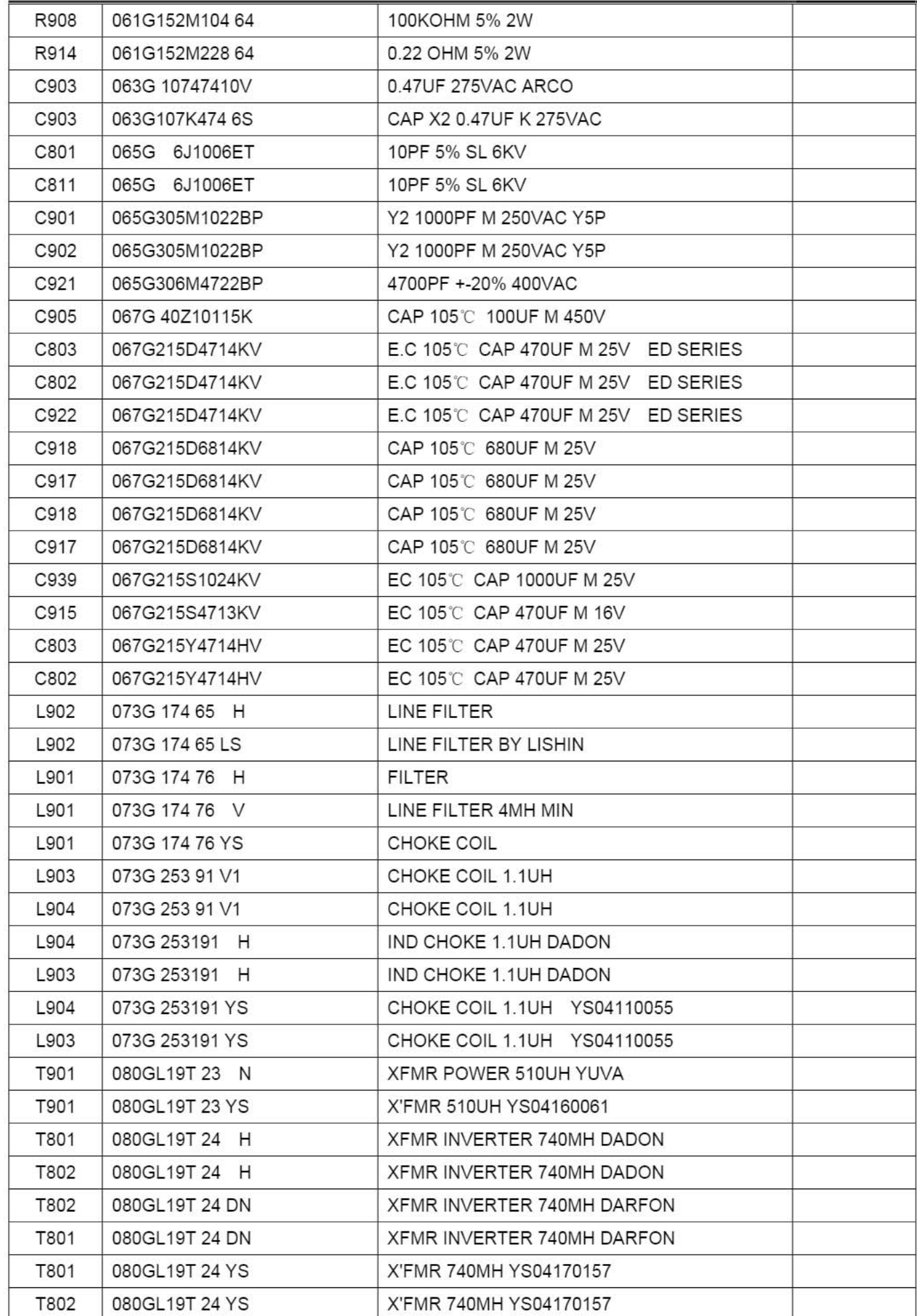

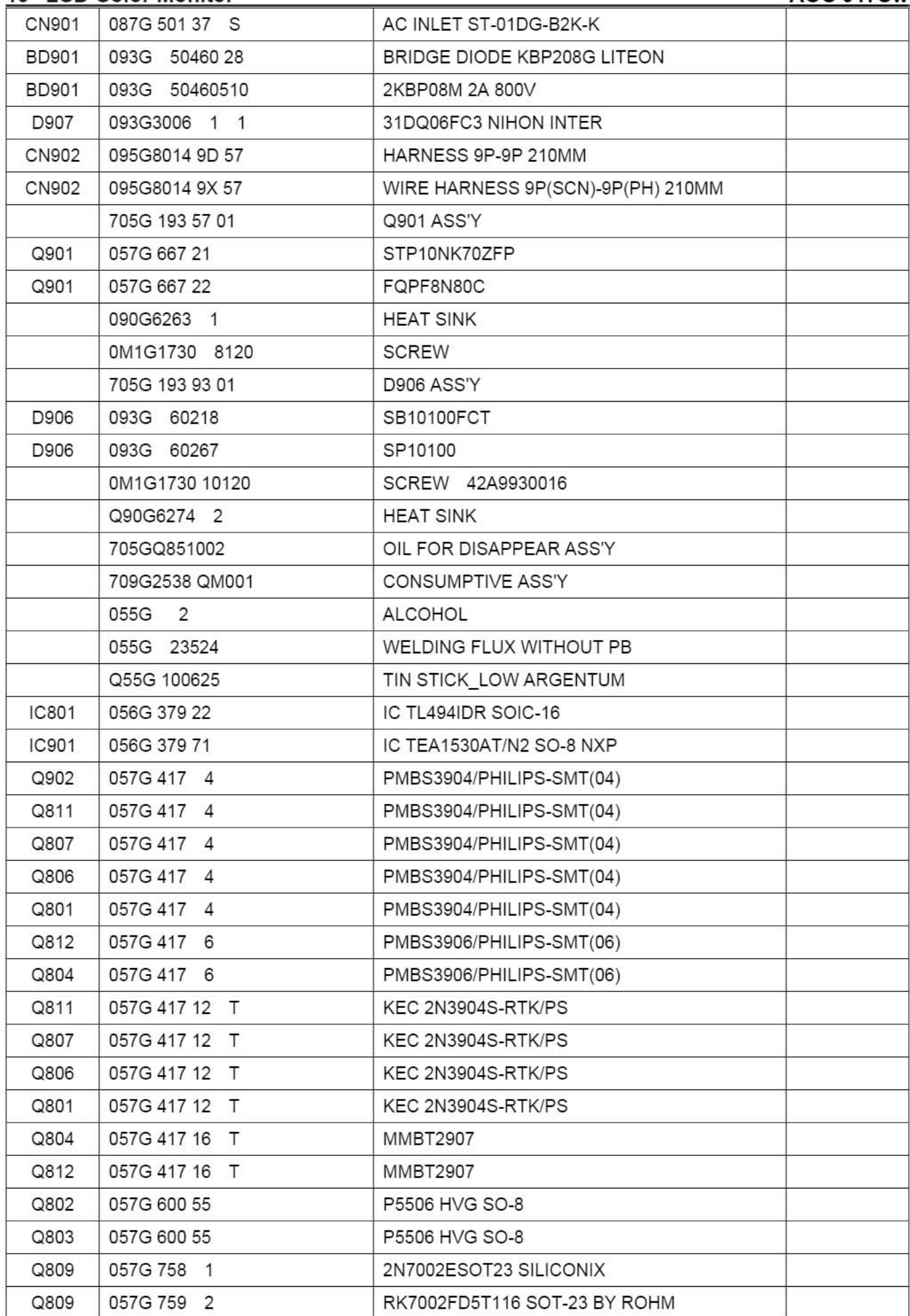

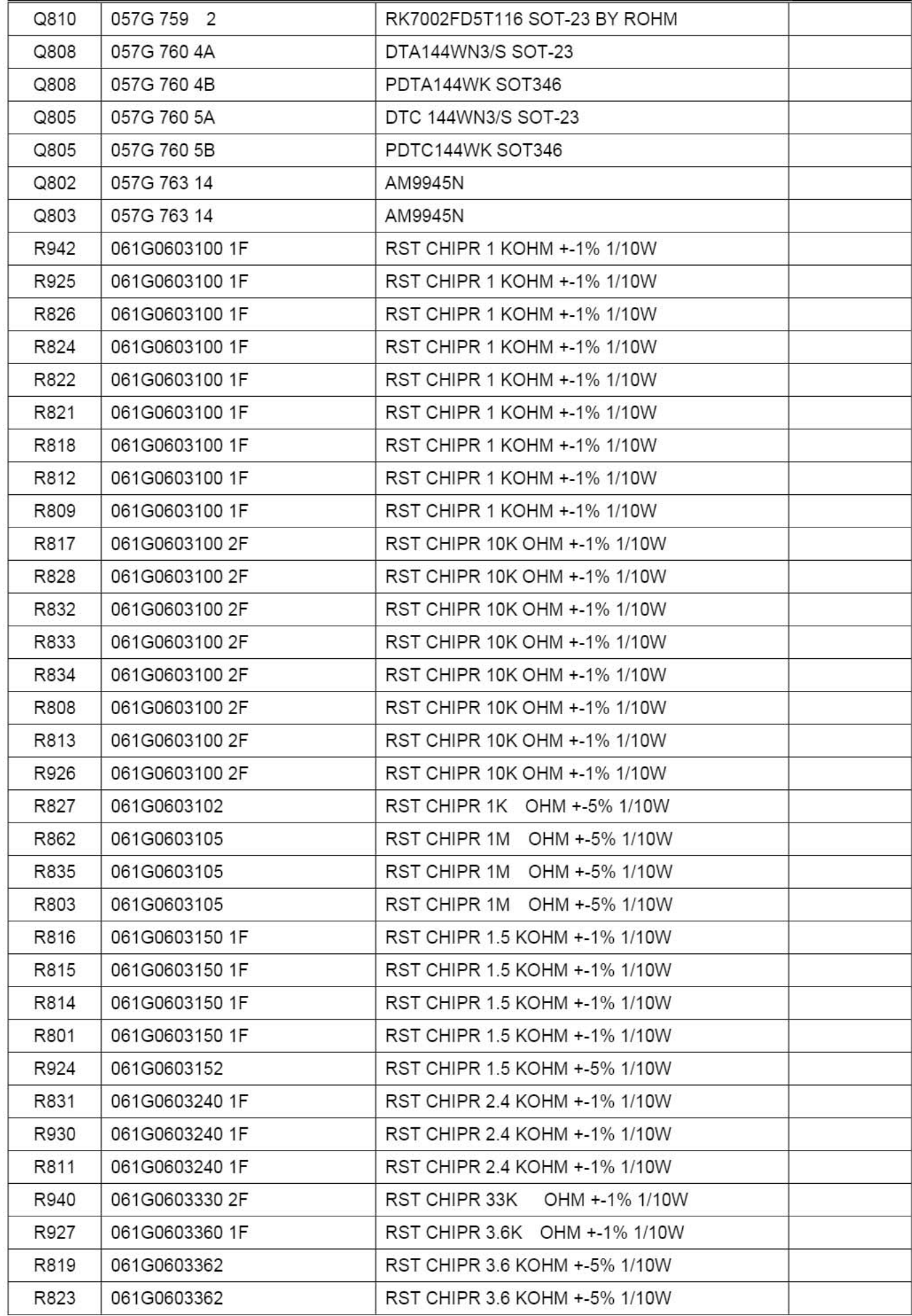

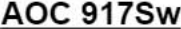

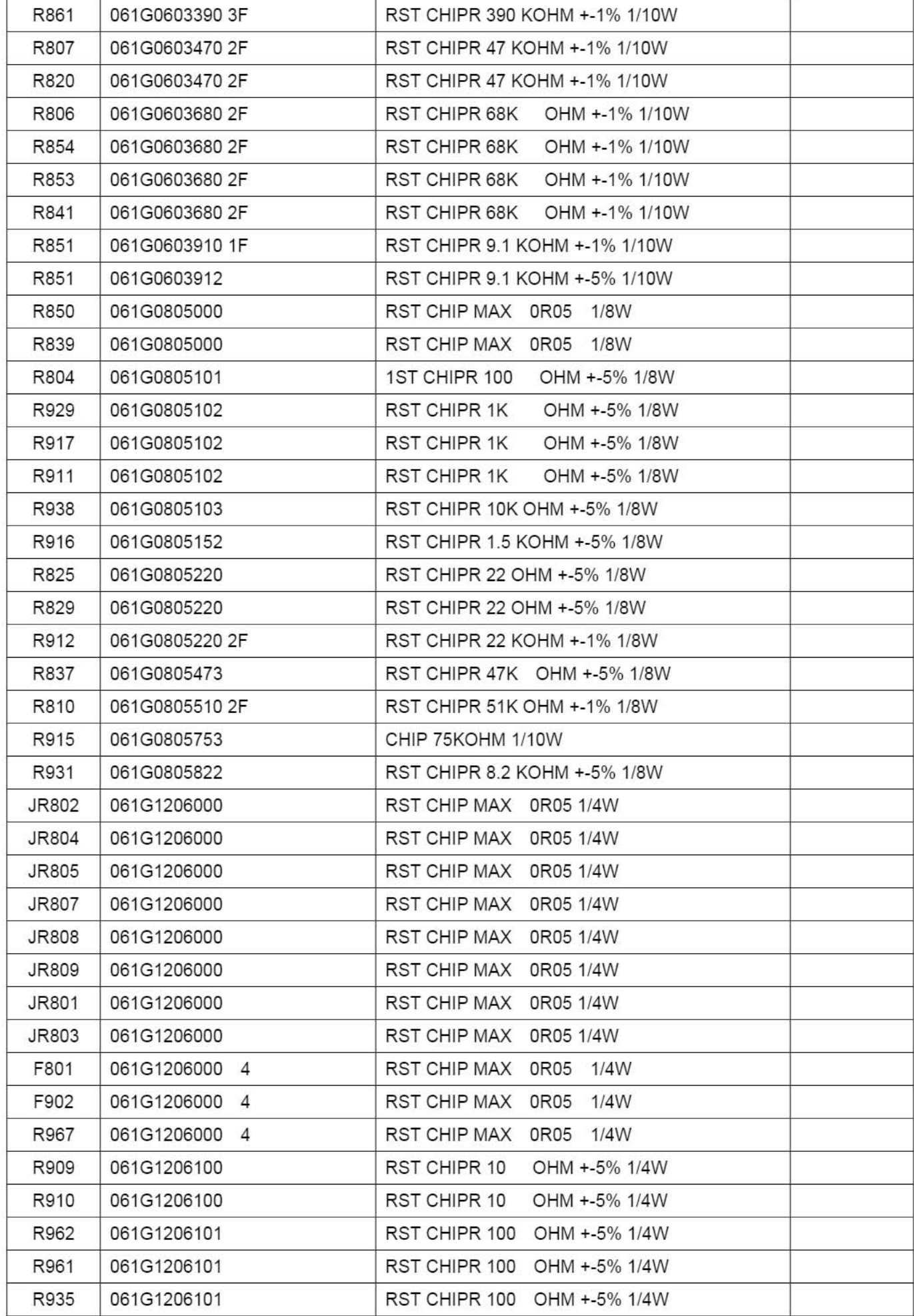

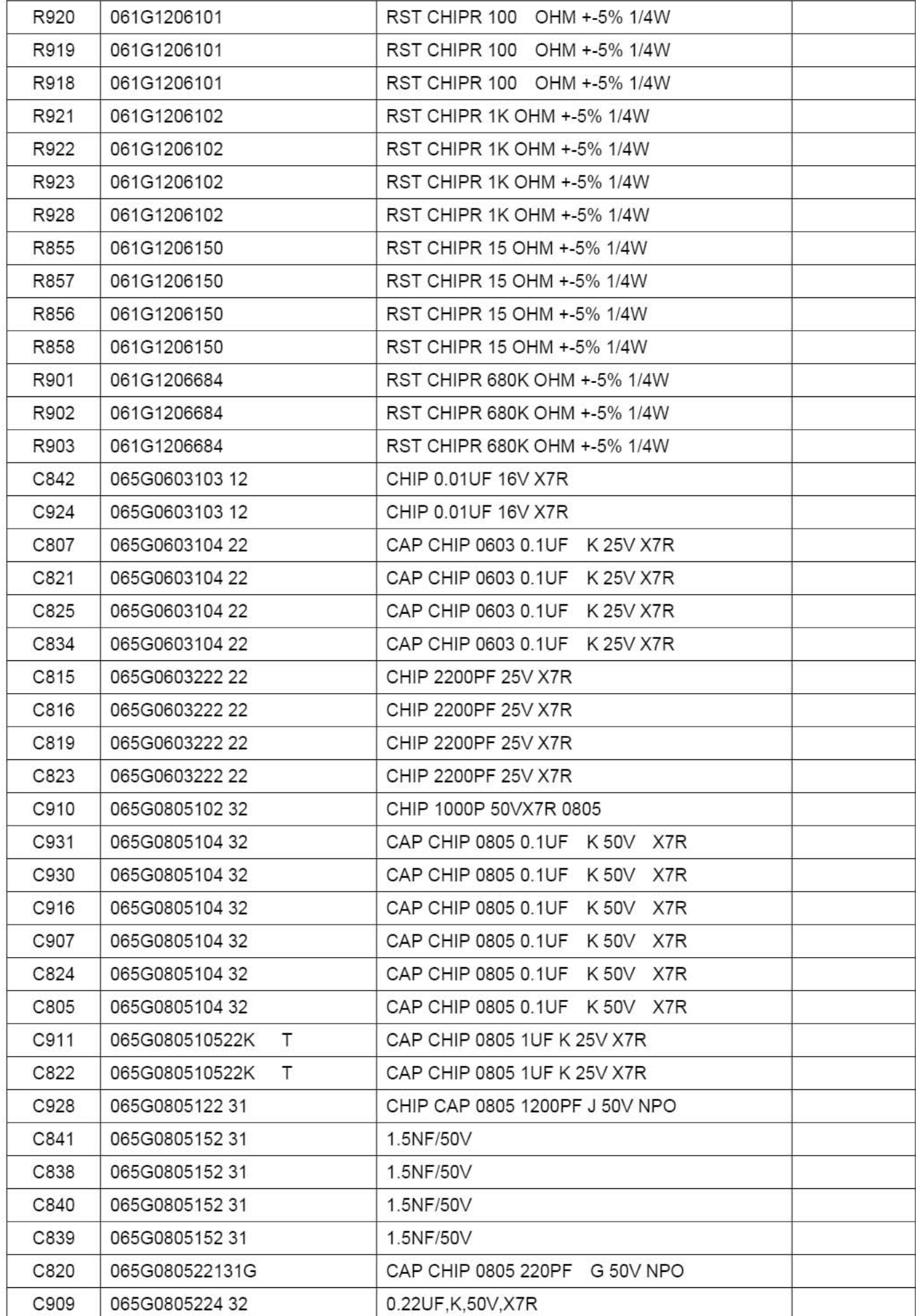

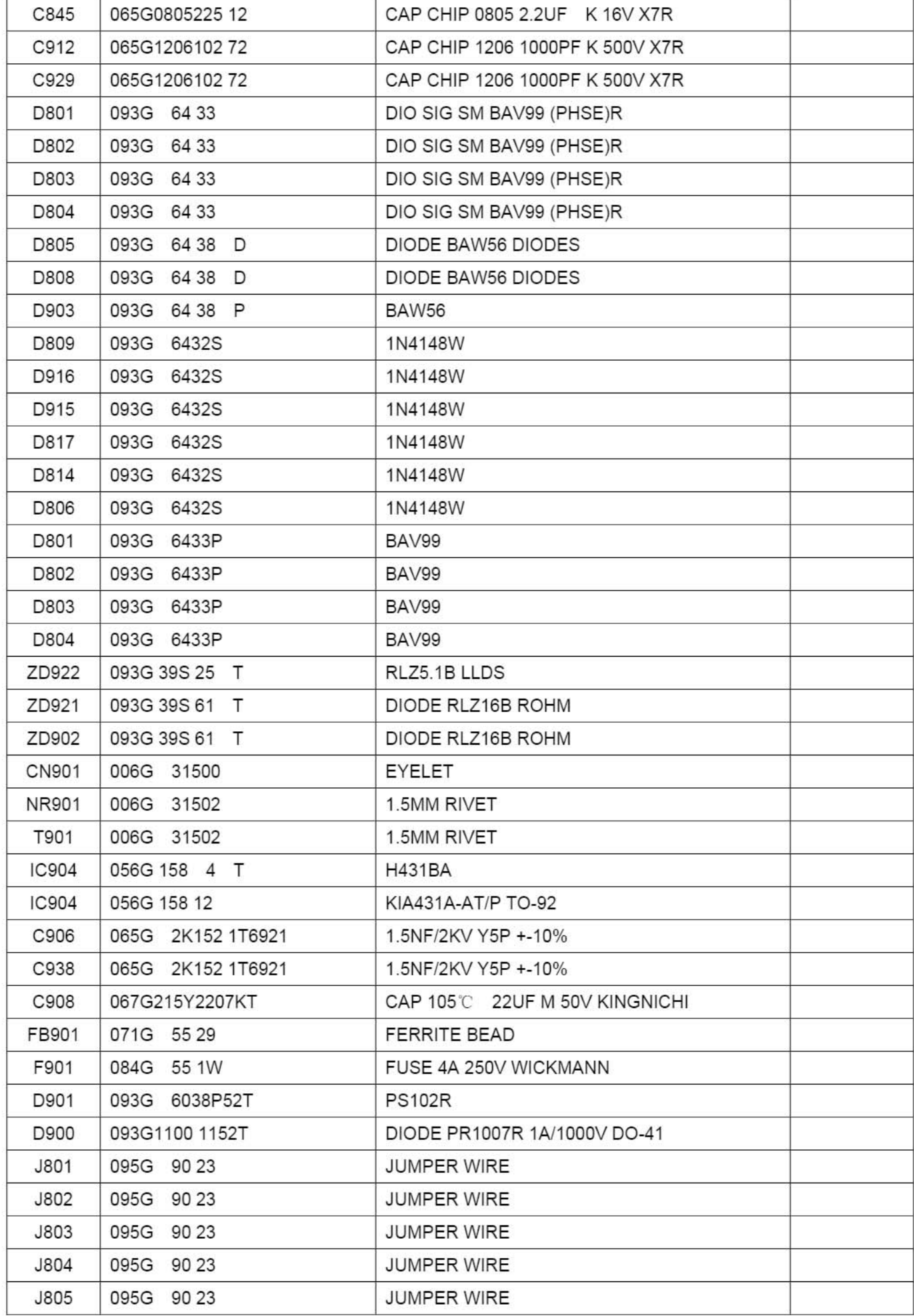

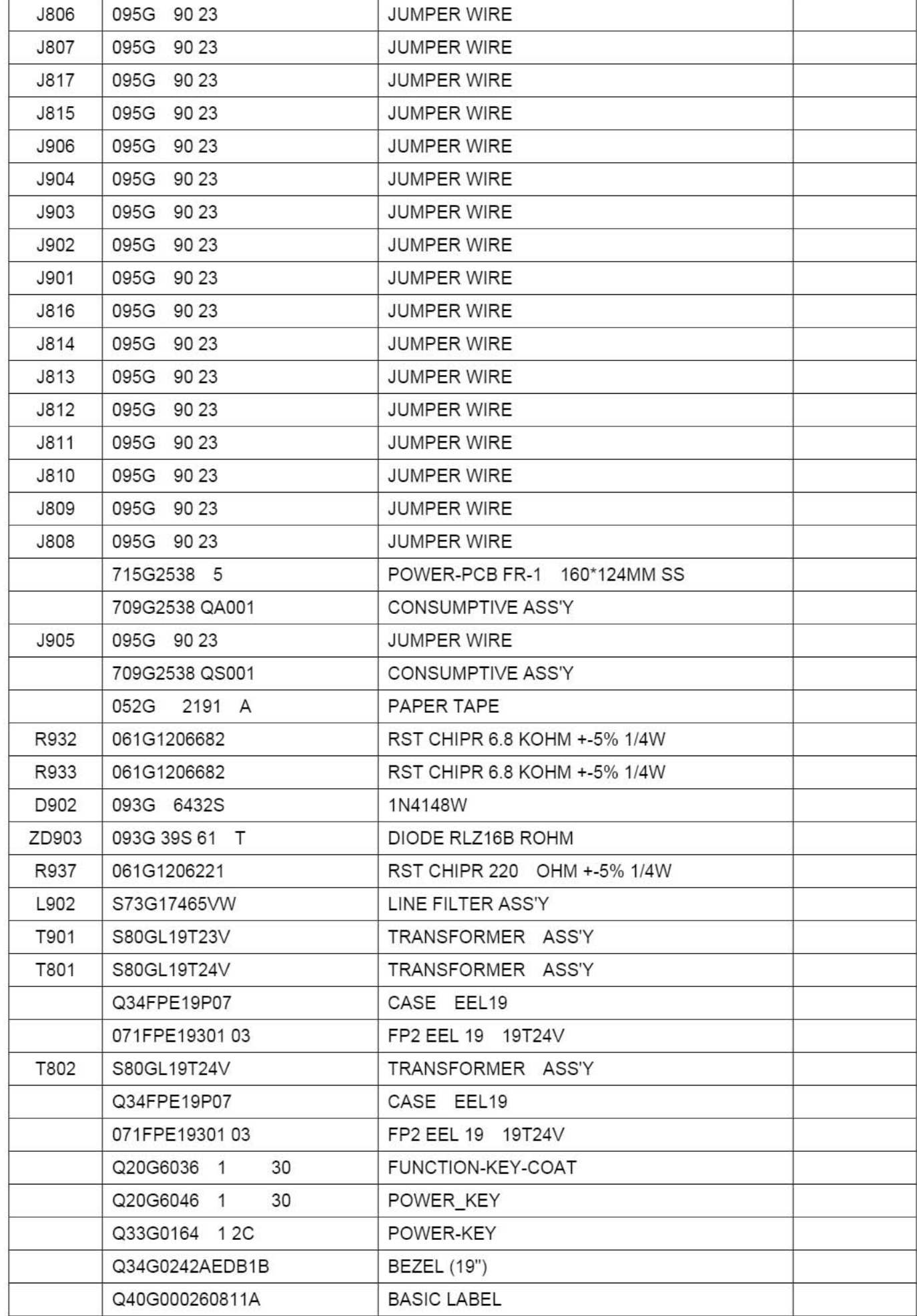

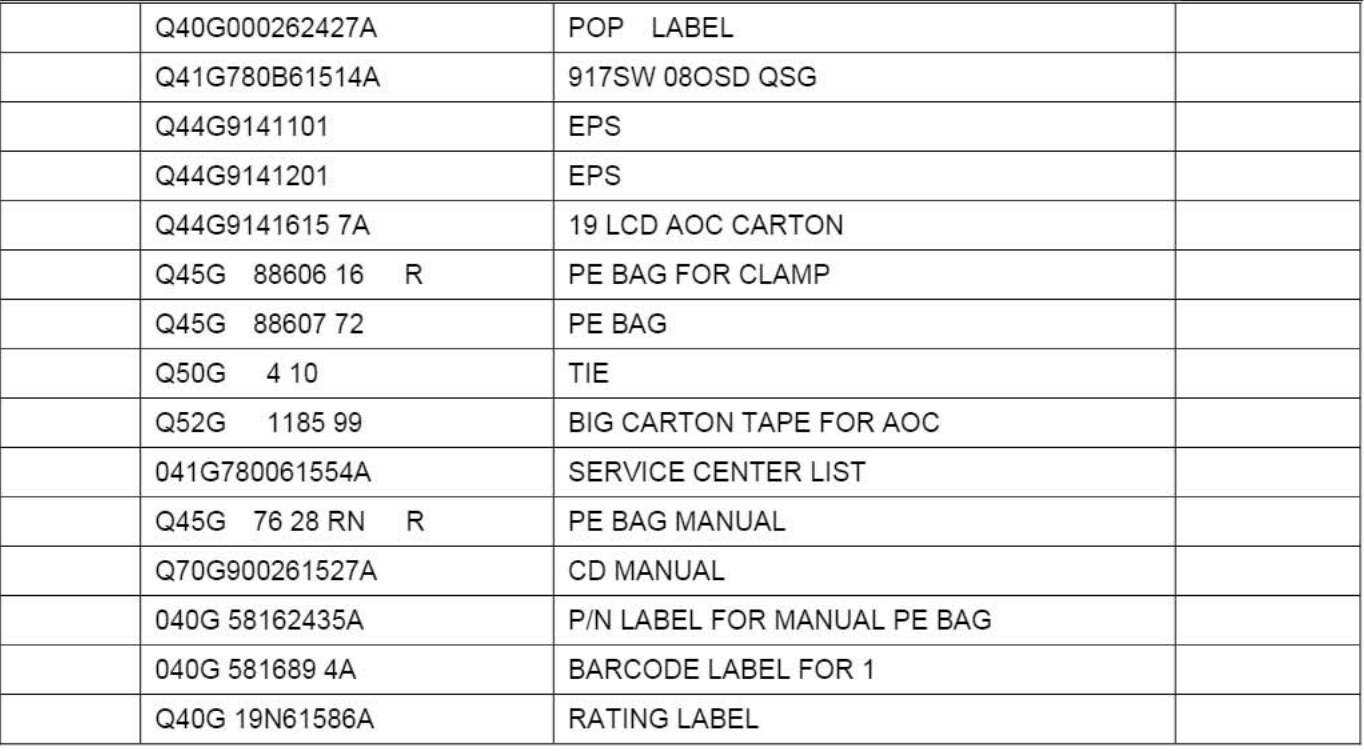

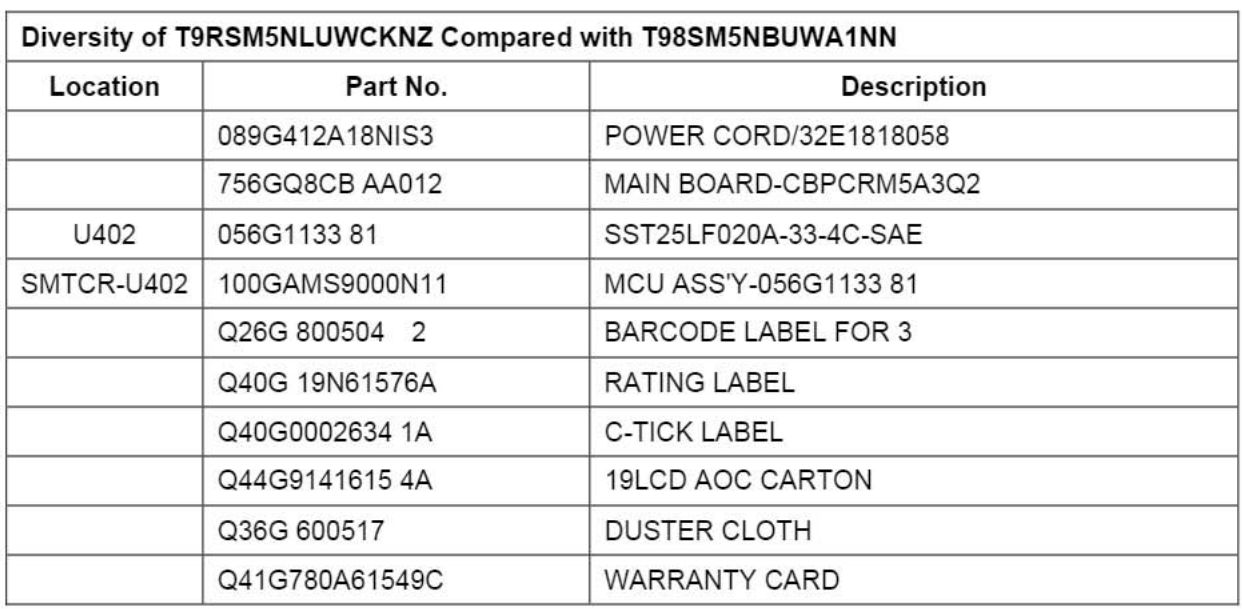

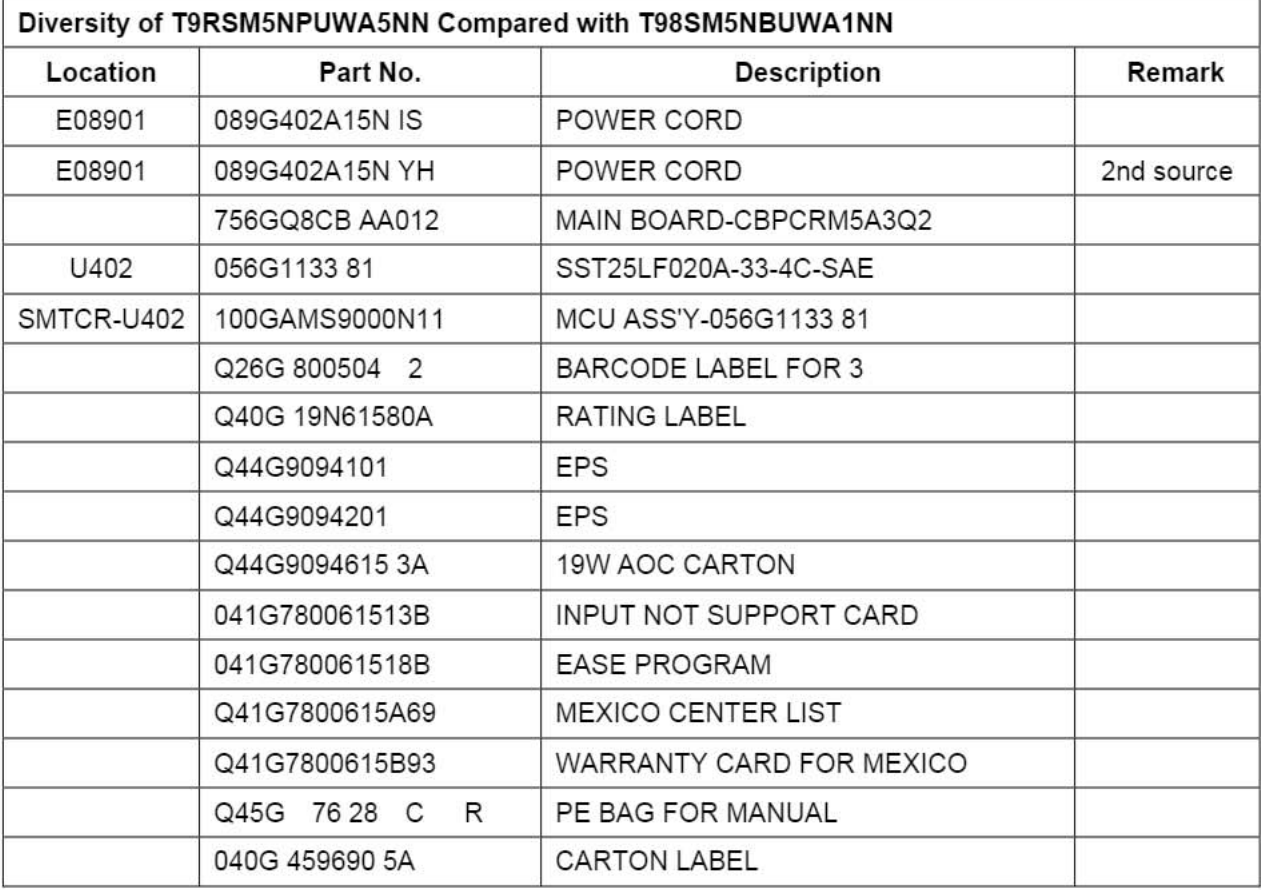

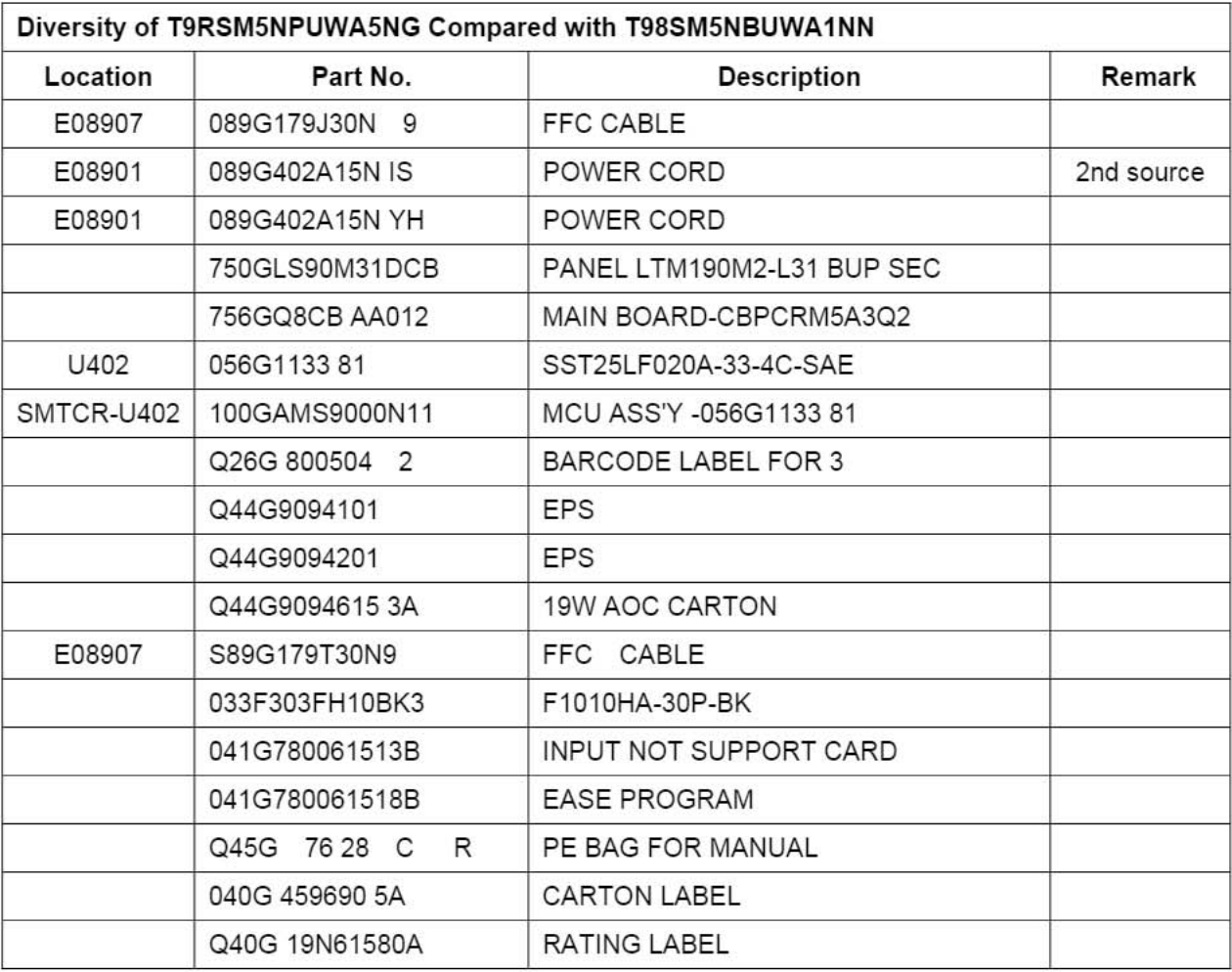

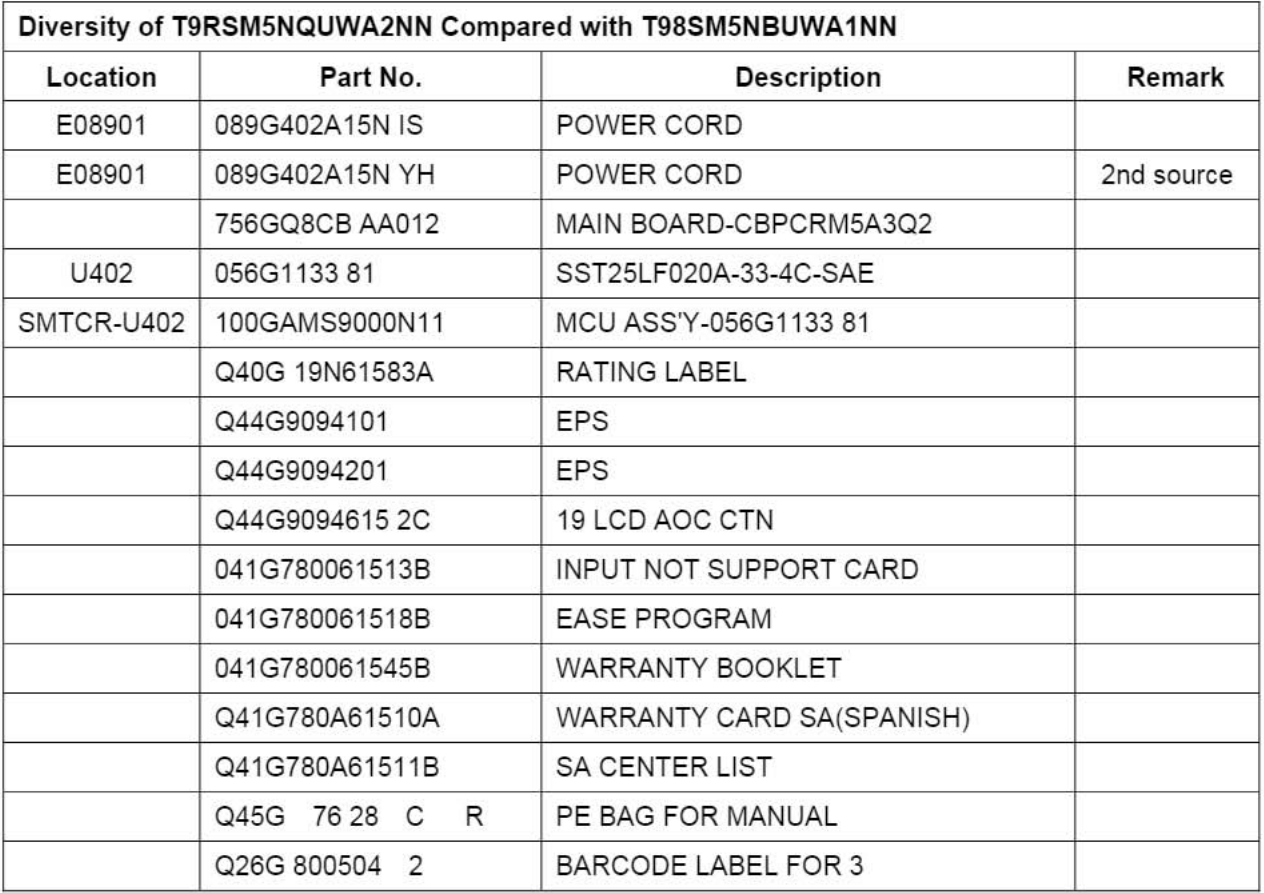

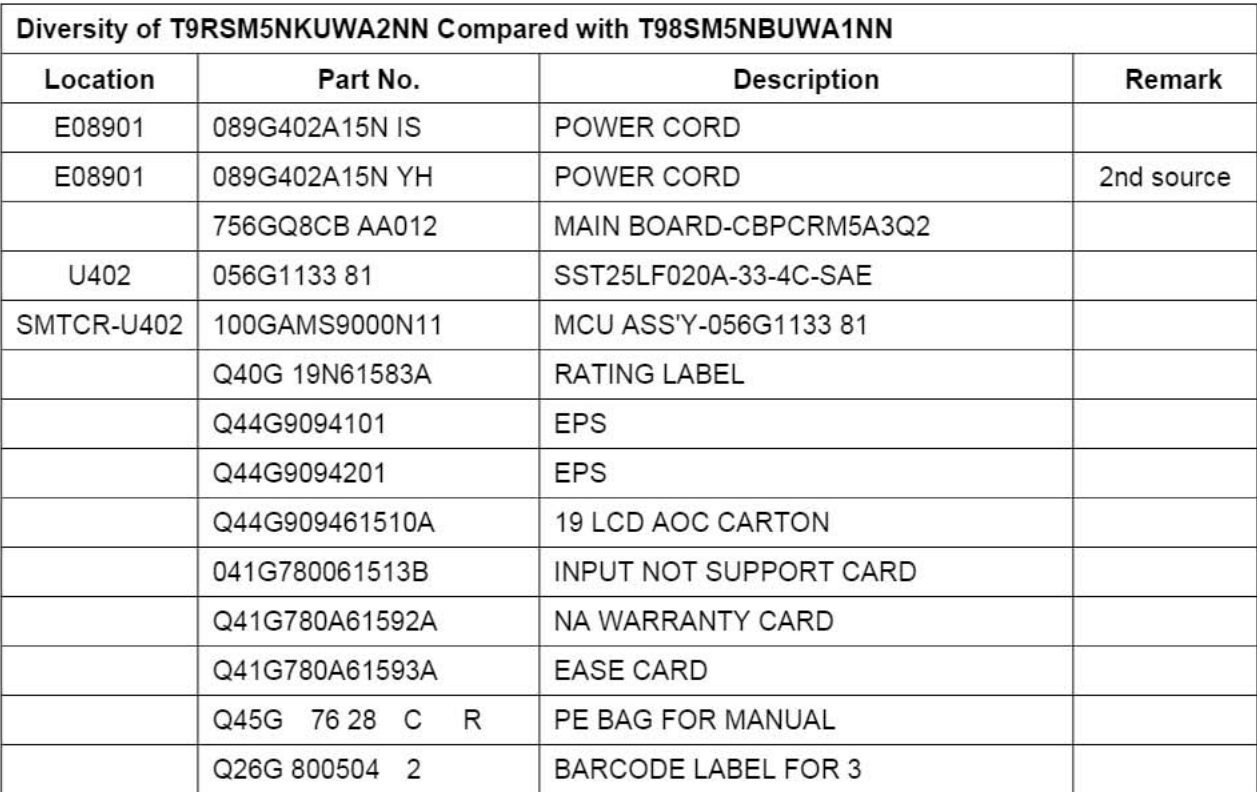

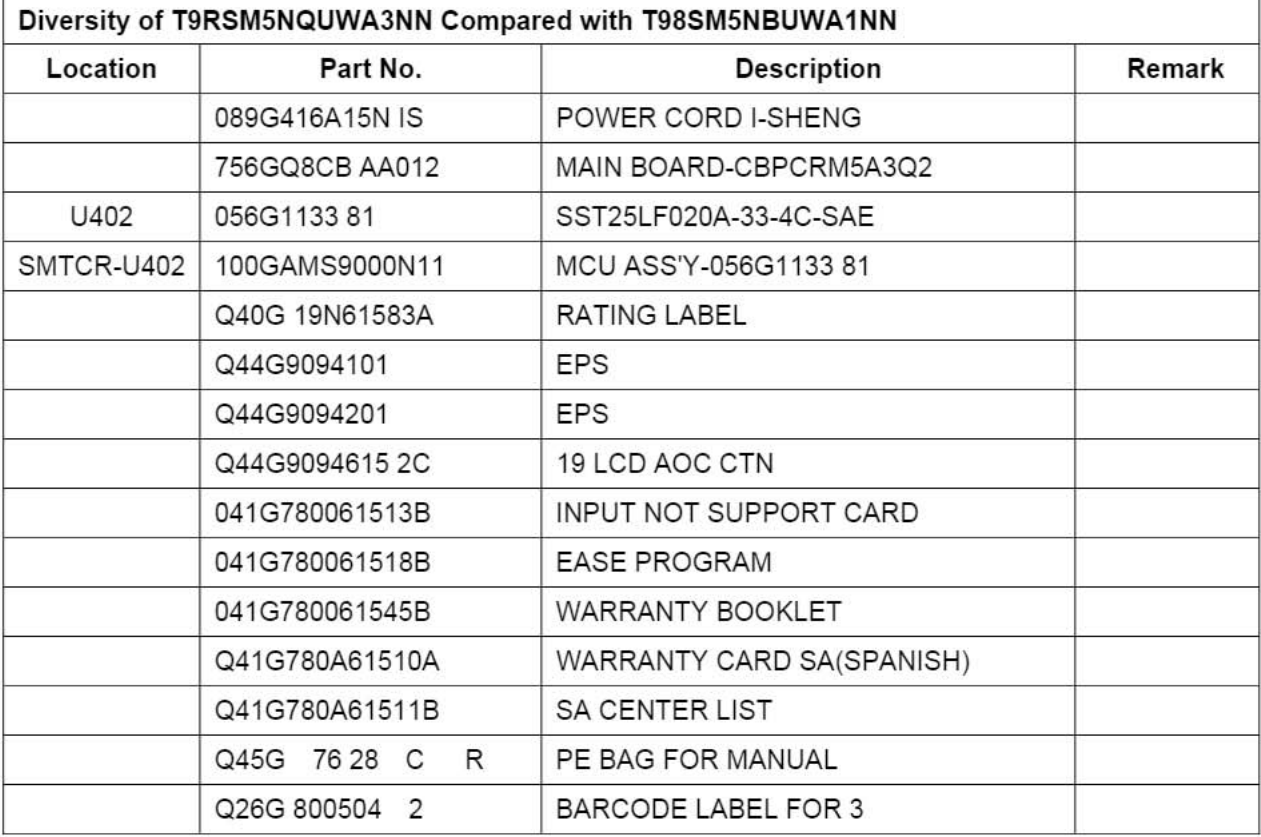

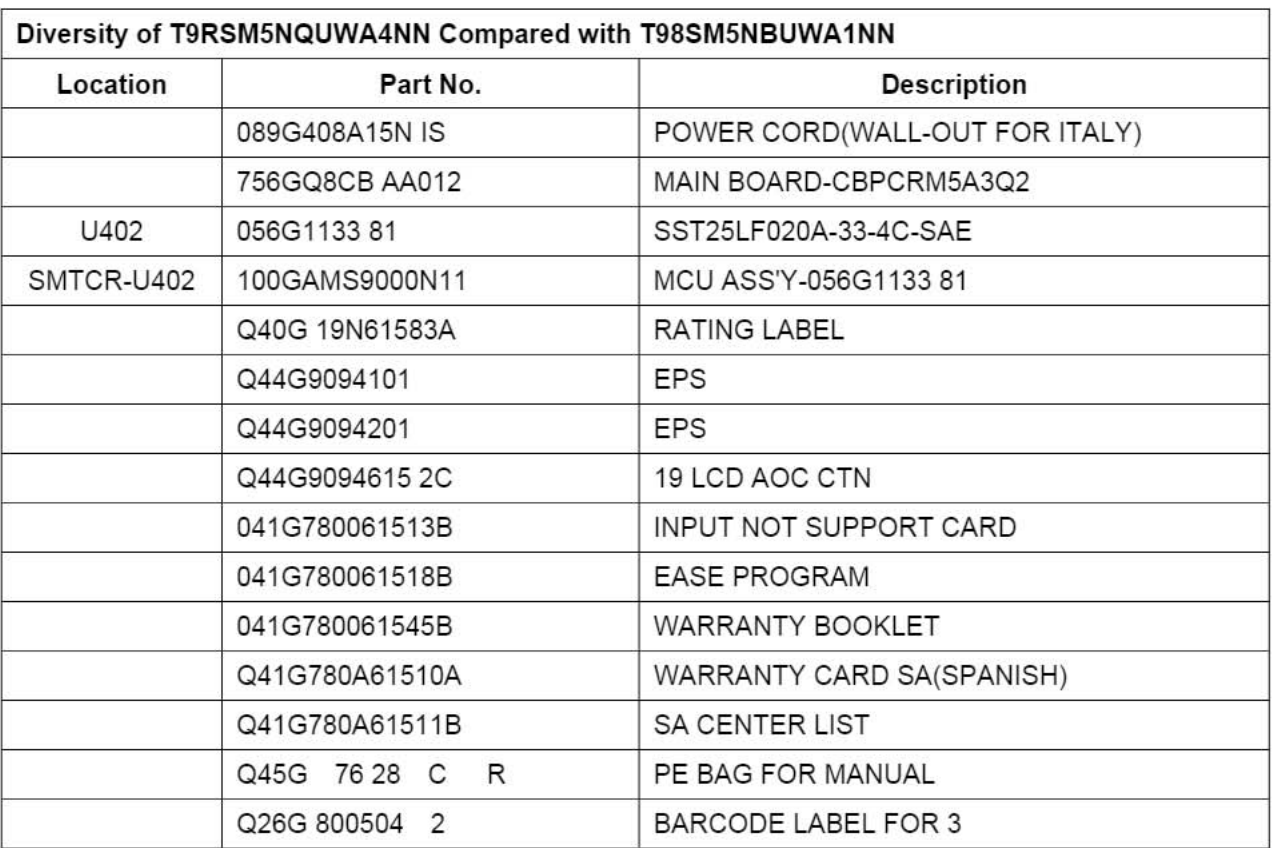